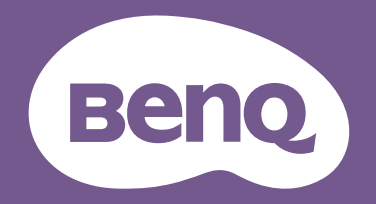

# **Monitor LCD** Podręcznik użytkownika

Monitor DesignVue do profesjonalnego projektowania | Seria PD

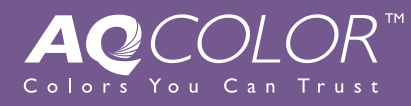

### <span id="page-1-0"></span>Prawa autorskie

Copyright © 2020 BenQ Corporation. Wszelkie prawa zastrzeżone. Reprodukowanie, przekazywanie, przepisywanie, zapisywanie w jakikolwiek sposób lub tłumaczenie na jakikolwiek język lub język programowania tej publikacji, w każdej formie i jakimikolwiek środkami elektronicznymi, mechanicznymi, magnetycznymi, optycznymi, chemicznymi, lub innymi jest zabronione bez wcześniejszej pisemnej zgody firmy BenQ Corporation.

### <span id="page-1-1"></span>Ograniczenie odpowiedzialności

Firma BenQ Corporation nie podejmuje zobowiązań prawnych, ani nie daje gwarancji, wyrażonych lub domniemanych, w odniesieniu do zawartości niniejszego dokumentu, a szczególnie unieważnia wszelkie gwarancje, tytuły sprzedaży, czy fakt spełniana wymagań dla szczególnych zastosowań. Co więcej, firma BenQ Corporation zastrzega sobie prawo do przeprowadzania aktualizacji niniejszej publikacji i wprowadzania zmian od czasu do czasu do zawartości tej publikacji bez wymogu informowania kogokolwiek przez BenQ Corporation o takich aktualizacjach czy zmianach.

Na działanie funkcji zapobiegającej migotaniu mogą wywierać negatywny wpływ zewnętrzne czynniki np. jakość kabla, stabilność zasilania, zakłócenia sygnału lub niewłaściwe uziemienie — nie są to jedyne czynniki zewnętrzne, które mogą taki wpływ wywierać. (Dotyczy wyłącznie modelów z funkcją zapobiegania migotaniu.)

### BenQ ecoFACTS

BenQ has been dedicated to the design and development of greener product as part of its aspiration to realize the ideal of the "Bringing Enjoyment 'N Quality to Life" corporate vision with the ultimate goal to achieve a low-carbon society. Besides meeting international regulatory requirement and standards pertaining to environmental management, BenQ has spared no efforts in pushing our initiatives further to incorporate life cycle design in the aspects of material selection, manufacturing, packaging, transportation, using and disposal of the products. BenQ ecoFACTS label lists key eco-friendly design highlights of each product, hoping to ensure that consumers make informed green choices at purchase. Check out BenQ's CSR Website at <http://csr.BenQ.com/> for more details on BenQ's environmental commitments and achievements.

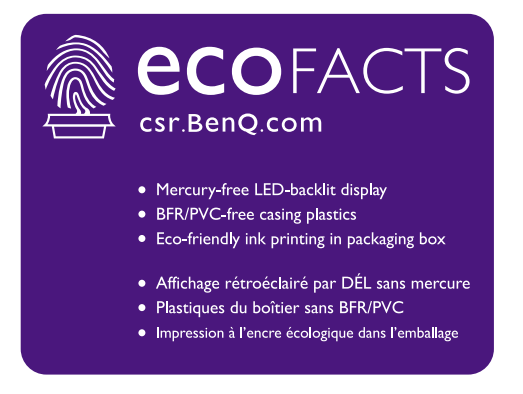

### <span id="page-2-1"></span><span id="page-2-0"></span>Wsparcie techniczne dla produktu

Niniejszy dokument ma na celu dostarczenie klientom najbardziej aktualnych i dokładnych informacji. W związku z tym jego cała treść może od czasu do czasu ulegać modyfikacji bez uprzedzenia. Aby uzyskać najnowszą wersję tego dokumentu oraz inne informacje o produkcie, odwiedź witrynę internetową. Dostępne pliki różnią się w zależności od modelu.

- 1. Upewnij się, że Twój komputer jest podłączony do Internetu.
- 2. Odwiedź lokalną stronę w witrynie [www.BenQ.com.](www.BenQ.com) Układ strony i jej zawartość mogą się różnić w zależności od kraju/regionu.
	- Podręcznik użytkownika i powiązane dokumenty:<www.BenQ.com> > **Pomoc** > **Do pobrania & FAQ** > nazwa modelu > **Podręcznik użytkownika**
	- Sterowniki i aplikacje:<www.BenQ.com> > **Pomoc** > **Do pobrania & FAQ** > nazwa modelu > **Oprogramowanie**
	- Oprogramowanie i instrukcja oprogramowania:<www.BenQ.com> > **Monitory** > **Oprogramowanie** > **Pomoc**

### <span id="page-3-0"></span>Bezpieczeństwo zasilania

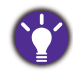

Proszę przestrzegać poniższych przepisów bezpieczeństwa, aby zapewnić najlepszą jakość obrazu i długi czas użytkowania monitora.

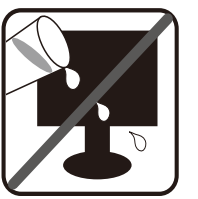

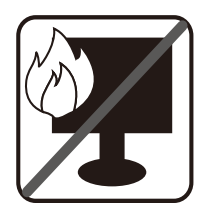

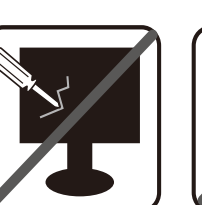

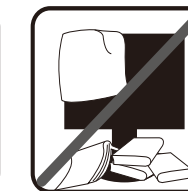

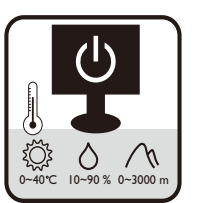

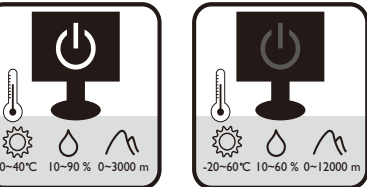

- Wtyczka zasilania służy do podłączenia urządzenia do zasilania prądem zmiennym.
- Kabel zasilania służy do podłączania urządzeń do zasilania. Gniazdko zasilania powinno znajdować się blisko wyposażenia i być łatwo dostępne.
- Ten produkt należy zasilać prądem o charakterystyce podanej na oznaczonej etykiecie. Jeśli nie jesteś pewny co do rodzaju dostępnego zasilania, skontaktuj się ze sprzedawcą lub lokalną firmą dostarczająca prąd.
- Urządzenia podłączane do gniazda zasilania klasy I, typu A muszą być podłączone do uziemienia.
- Należy korzystać z atestowanych przewodów o parametrach równych H03VV-F lub H05VV-F, 2G lub 3G, 0,75mm2.
- Należy stosować wyłącznie przewody zasilające, które zostały dostarczone przez firmę BenQ. Nie wolno korzystać z przewodu zasilającego, który wygląda na uszkodzony lub postrzepiony.
- (Jeśli do produktu dołączony jest pilot) WYMIANA BATERII NA BATERIĘ NIEWŁAŚCIWEGO TYPU GROZI WYBUCHEM. ZUŻYTE BATERIE NALEŻY ZUTYLIZOWAĆ ZGODNIE Z INSTRUKCJAMI.

Modele z zasilaczem:

- Należy korzystać wyłącznie z zasilacza dołączonego do monitora LCD. Korzystanie z innego rodzaju zasilacza może spowodować awarię i stanowić niebezpieczeństwo.
- Podczas pracy z urządzeniem lub ładowania akumulatora należy zapewnić odpowiednią cyrkulację powietrza wokół zasilacza. Nie należy zakrywać zasilacza kartkami papieru lub innymi materiałami, które mogą zmniejszyć chłodzenie. Nie należy korzystać z zasilacza, gdy znajduje się on wewnątrz podręcznej torby.
- Podłącz zasilacz do odpowiedniego źródła zasilania.
- Nie należy próbować dokonywać napraw serwisowych zasilacza. Wewnątrz urządzenia nie ma części, które można naprawić. W przypadku uszkodzenia urządzenia lub wystawienia go na działanie wilgoci, należy je wymienić.

### Konserwacja i czyszczenie

• Nie należy kłaść monitora ekranem do dołu bezpośrednio na podłodze lub biurku. Grozi to zarysowaniem powierzchni ekranu.

- Przed rozpoczęciem użytkowania urządzenie należy przymocować do elementu struktury budynku.
- (Modele umożliwiające montaż na ścianie lub suficie)
	- Zainstaluj monitor wraz z zestawem do montażu monitora na ścianie o płaskiej powierzchni.
	- Upewnij się, że materiał, z którego wykonana jest ściana, oraz standardowy uchwyt ścienny (zakupiony oddzielnie) są wystarczająco stabilne, aby wytrzymać ciężar monitora.
	- Wyłącz monitor oraz zasilanie przed odłączeniem kabli od monitora LCD.
- Zanim rozpoczniesz czyszczenie pamiętaj, aby odłączyć urządzenie od zasilania. Oczyść powierzchnię monitora LCD przy pomocy gładkiej szmatki. Unikaj stosowania jakichkolwiek płynów, aerozolów, czy środków do czyszczenia okien.
- Szczeliny i otwory z tyłu, lub u góry obudowy zapewniają wentylację. Nie wolno ich blokować, ani przykrywać. Monitora nie wolno umieszczać obok ani nad kaloryferem bądź innym źródłem ciepła, lub w ciasnej zabudowie, jeśli nie zapewniono odpowiedniej wentylacji.
- Nie umieszczaj na monitorze ciężkich przedmiotów, gdyż może to doprowadzić do obrażeń ciała lub uszkodzenia produktu.
- Pomyśl o przechowaniu pudła i opakowania w magazynie do wykorzystania w przyszłości, kiedy wystąpi potrzeba transportowania monitora.
- Zapoznaj się z tabliczką znamionową produktu, zawierającą wartości znamionowe zasilania, datę produkcji oraz oznaczenia identyfikacyjne.

### **Naprawy**

- Nie podejmuj prób własnoręcznej naprawy monitora, ponieważ otwieranie lub zdejmowanie części obudowy może wystawić cię na wpływ niebezpiecznego napięcia lub inne ryzyko. Jeśli dojdzie do jakiegokolwiek przypadku nieodpowiedniego działania opisanego powyżej, lub dojdzie do wypadku, np. upuszczenia urządzenia, skontaktuj się z wykwalifikowanymi pracownikami serwisu, aby naprawić monitor.
- Aby uzyskać dodatkową pomoc, skontaktuj się z miejscem zakupu lub odwiedź witrynę <www.BenQ.com>i przejdź do strony internetowej dla twojego regionu.

### Przestroga

- Monitor powinien być ustawiony w odległości 50-70 cm (20-28 cali) od oczu użytkownika.
- Długotrwałe patrzenie w ekran powoduje zmęczenie oczu i może pogorszyć wzrok. Pozwól oczom odpocząć przez 5-10 na każdą godzinę używania produktu.
- Zmniejsz wytężenie oczu, skupiając wzrok na daleko położonych przedmiotach.
- Częste mruganie i ćwiczenie oczu zapobiega wysuszeniu oczu.

## Spis treści

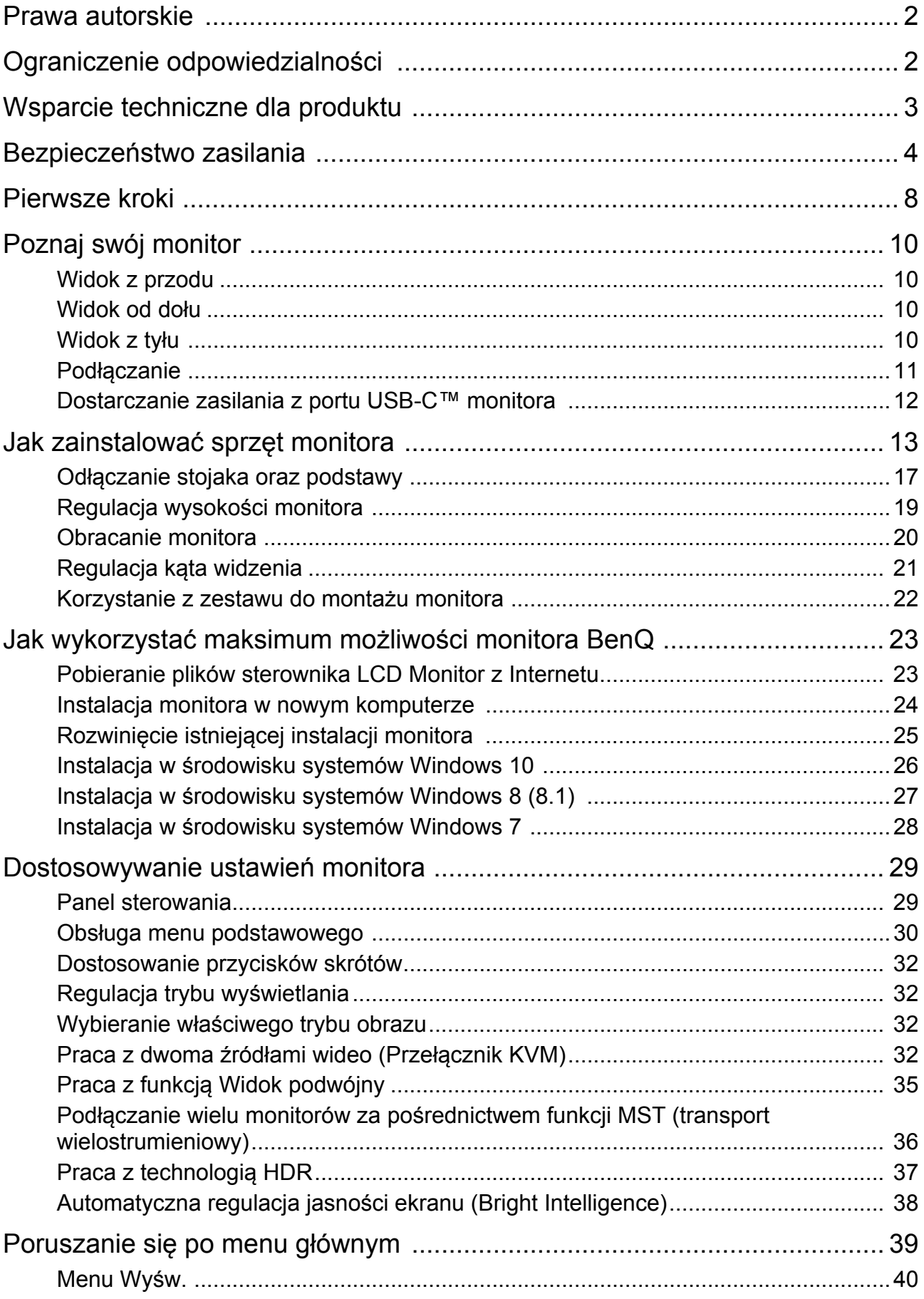

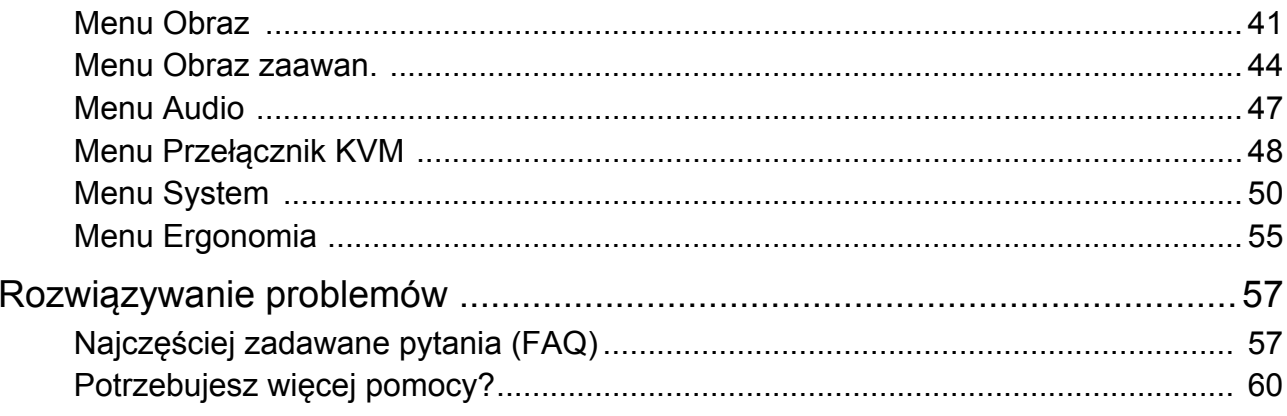

### <span id="page-7-0"></span>Pierwsze kroki

Odpakowując monitor, sprawdź, czy w zestawie znajdują się następujące elementy. Jeśli ich nie ma lub są uszkodzone, proszę skontaktować się ze sprzedawcą, u którego zakupiono produkt, w celu wymiany.

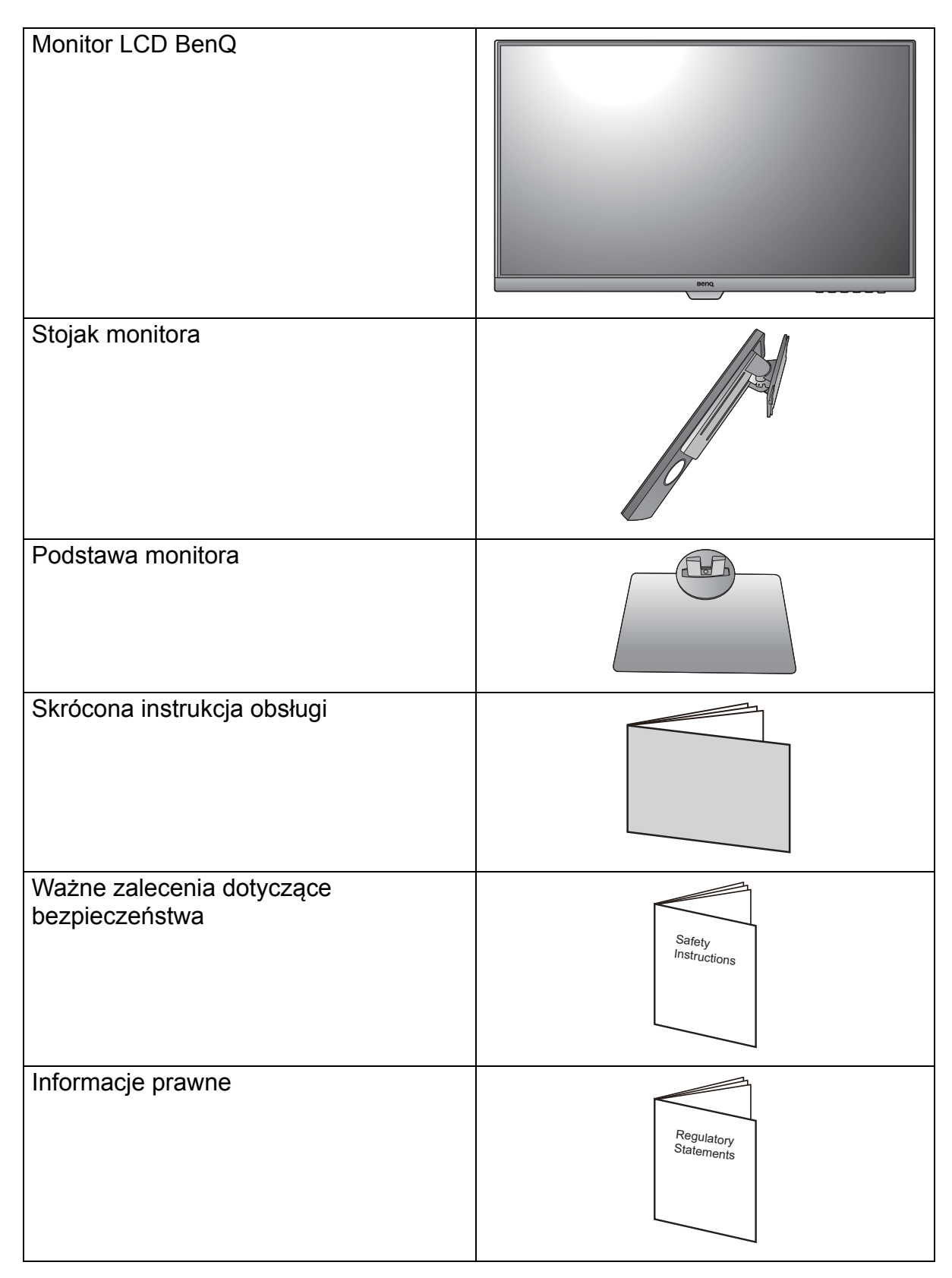

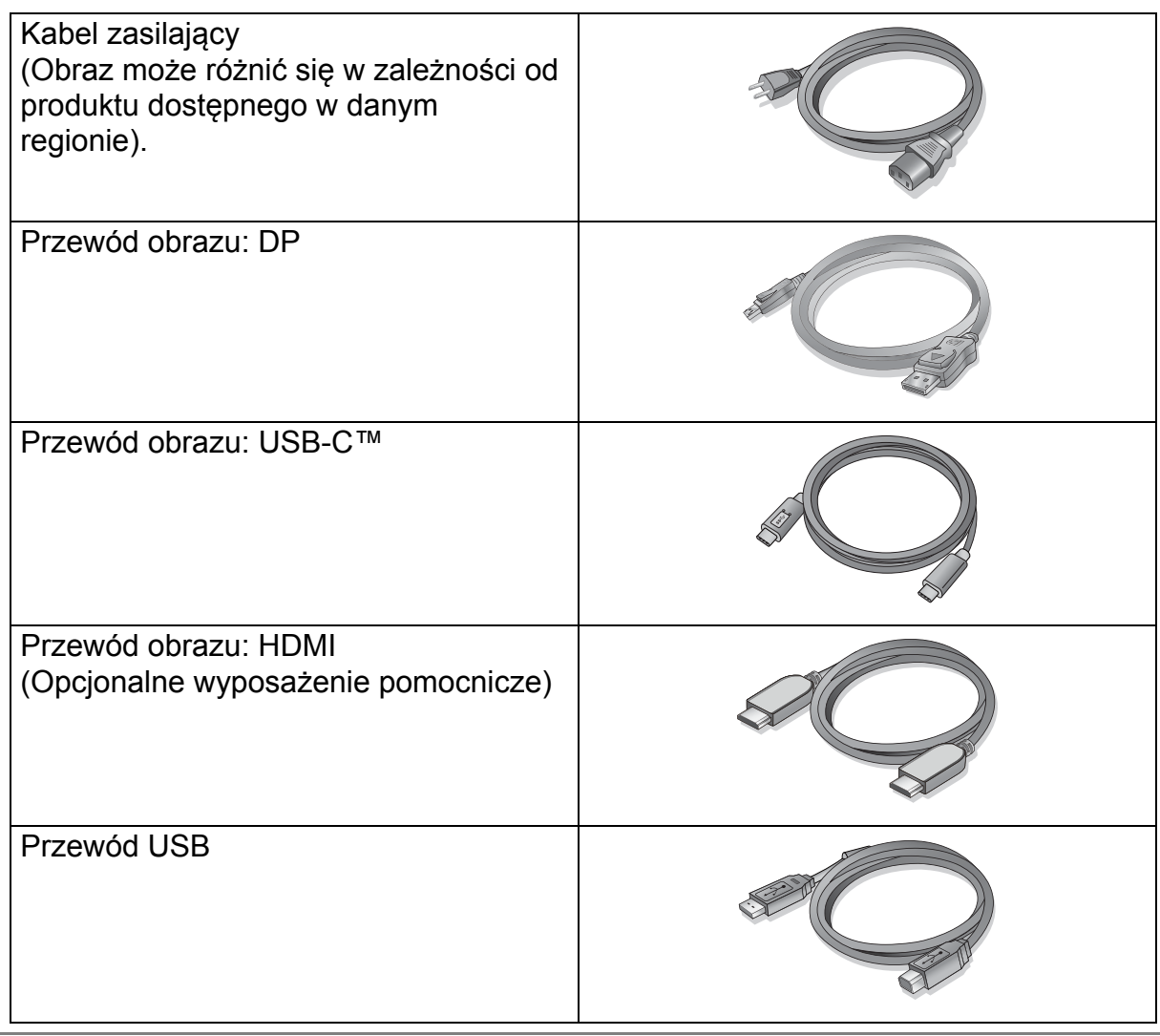

- Dostępne akcesoria i przedstawione rysunki mogą się różnić od rzeczywistej zawartości opakowania i produktu dostarczanego w danym regionie. Ponadto zawartość opakowania może się zmienić bez uprzedniego powiadomienia. Niedołączone do produktu kable można zakupić oddzielnie.
- Pomyśl o przechowaniu pudła i opakowania w magazynie do wykorzystania w przyszłości, kiedy wystąpi potrzeba transportowania monitora. Założenie opakowania piankowego jest idealnym rozwiązaniem zabezpieczenia monitora na czas transportu.

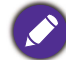

Produkt i akcesoria należy zawsze przechowywać z dala od małych dzieci.

### <span id="page-9-0"></span>Poznaj swój monitor

### <span id="page-9-1"></span>Widok z przodu

<span id="page-9-2"></span>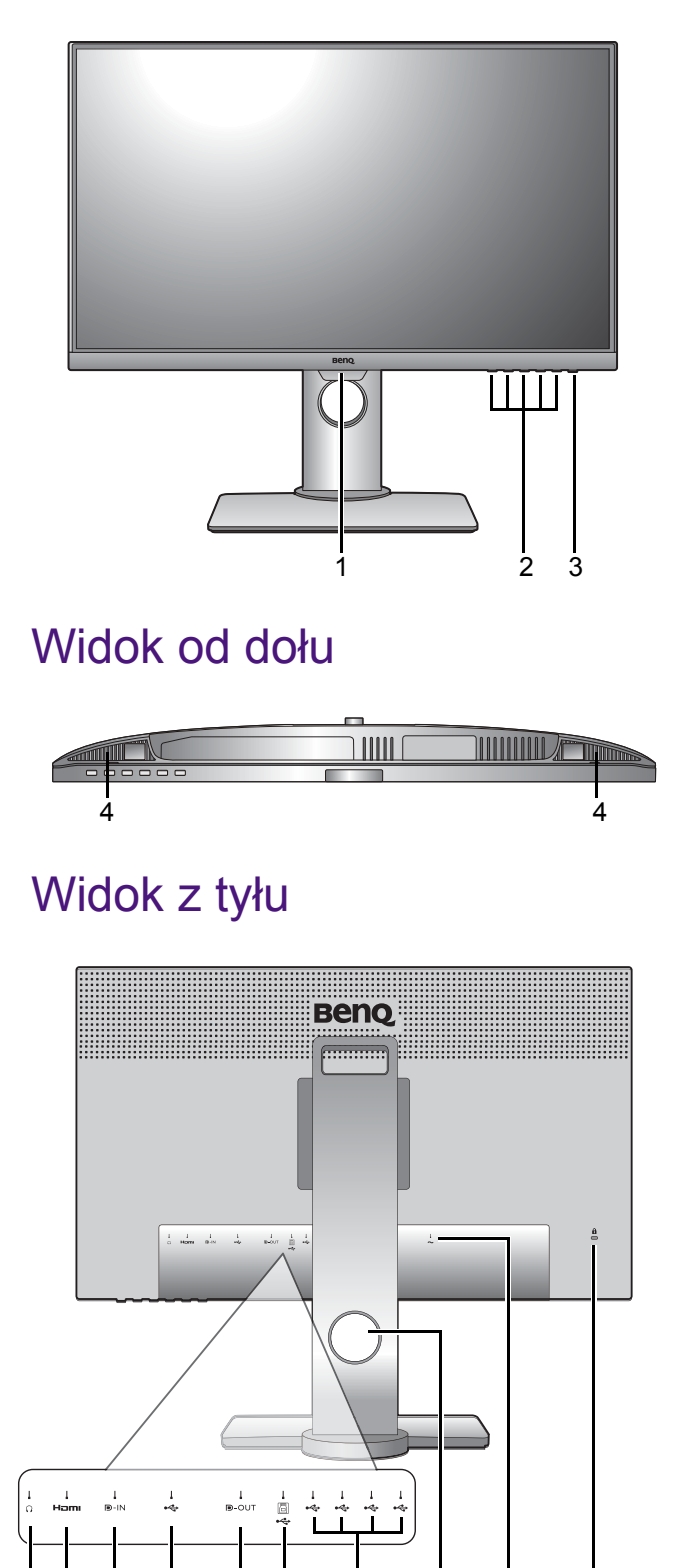

5 6 7 8 9 10 11 12 13 14

- 1. Czujnik światła
- 2. Przyciski sterowania
- 3. Przycisk zasilania

- 4. Głośniki
- <span id="page-9-3"></span>5. Gniazdo słuchawkowe
- 6. Gniazdo HDMI
- 7. Gniazdo DisplayPort
- 8. Port USB-C™ (do transferu danych i dostarczania zasilania do 65 W)
- 9. Gniazdo wyjścia DisplayPort (dla funkcji transport wielostrumieniowy, MST)
- 10. Port USB 3.1 (wysyłający; podłączenie do komputera)
- 11. Porty USB 3.1 (pobierający; podłączenie do urządzeń USB)
- 12. Otwór umożliwiający porządkowanie przewodów
- 13. Gniazdo wtyczki zasilacza
- 14. Gniazdo blokady Kensington

• W zależności od specyfikacji produktu obsługiwana rozdzielczość i taktowanie mogą się różnić.

• Powyższy schemat może odbiegać od rzeczywistości, zależnie od zakupionego modelu urządzenia.

• Obraz może różnić się w zależności od produktu dostępnego w danym regionie.

### <span id="page-10-0"></span>Podłączanie

Poniższe ilustracje przedstawiające podłączanie służą jedynie jako przykład. Niedołączone do produktu kable można zakupić oddzielnie.

Szczegółowe informacje na temat podłączania można znaleźć na stronie [14](#page-13-0) - [15.](#page-14-0)

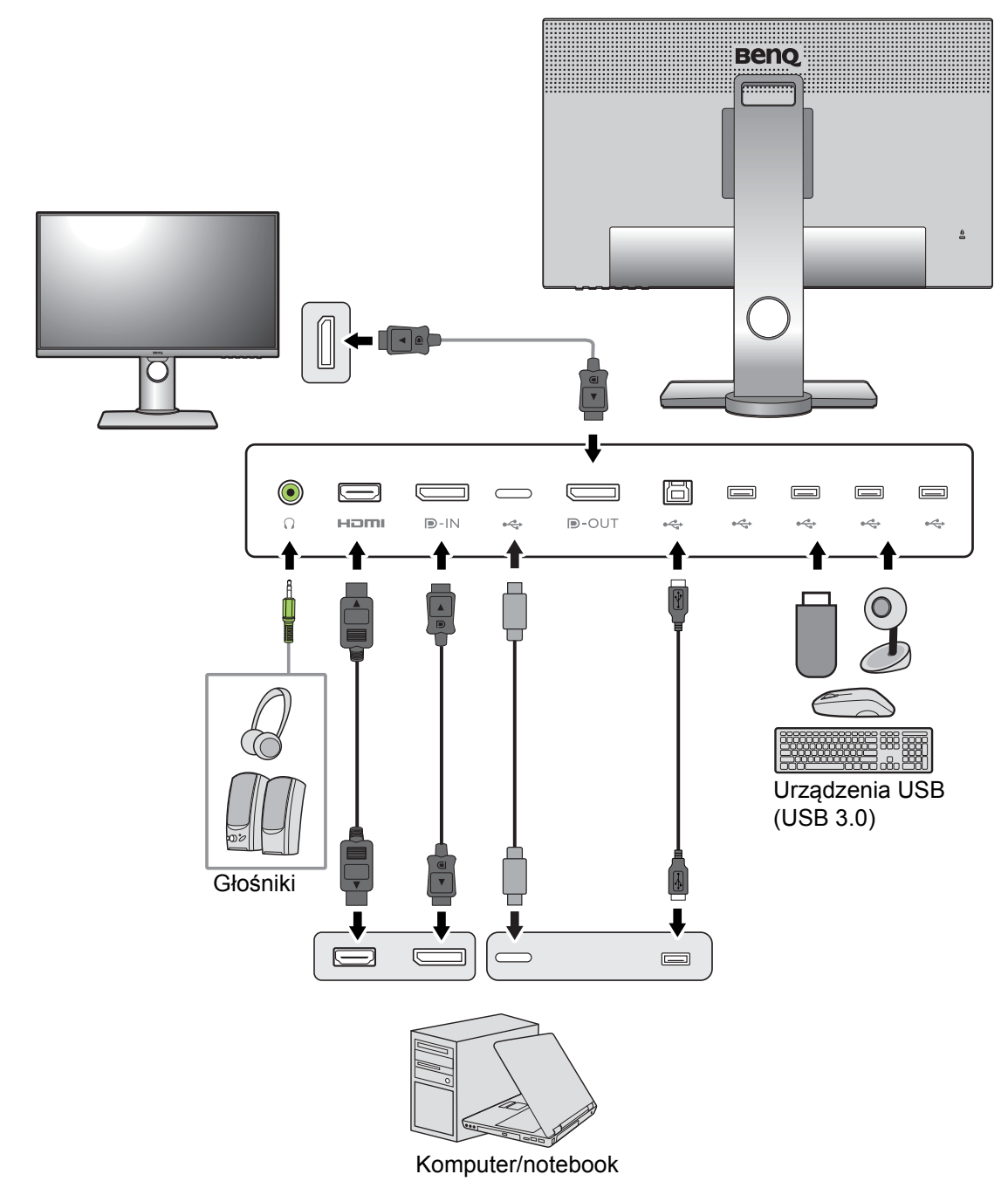

#### <span id="page-11-0"></span>Dostarczanie zasilania z portu USB-C™ monitora

Funkcja dostarczania zasilania pozwala na zasilanie podłączonych urządzeń USB-C™. Dostępna moc jest różna w poszczególnych portach. Upewnij się, że urządzenia są podłączone do odpowiednich portów, aby zostały poprawnie uruchomione z wystarczającym zasilaniem.

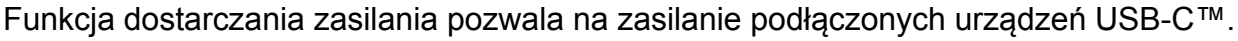

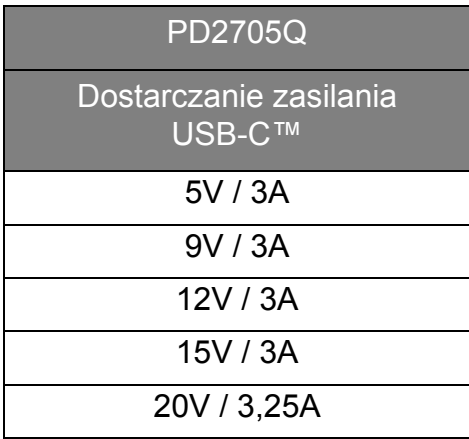

- Podłączone urządzenie należy wyposażyć w złącze USB-C™, z obsługą funkcji ładowania za pośrednictwem dostarczania zasilania USB.
- Podłączone urządzenie należy ładować przy życiu portu USB-C™, nawet jeśli monitor znajduje się w trybie oszczędzania energii.(\*)
- Zasilanie dostarczane przez USB wynosi do 65W. Jeśli podłączone urządzenie wymaga zasilania o wartości większej niż 65W do pracy lub rozruchu (po rozładowaniu baterii), użyj oryginalnego zasilacza, dołączonego do urządzenia.
- Informacje są oparte na standardowych kryteriach testowania i są oferowane w celach referencyjnych. Ze względu na różne środowiska użytkownika zgodność nie jest gwarantowana. Jeśli używany jest kabel USB-C™ zakupiony oddzielnie, upewnij się, że kabel jest certyfikowany przez USB-IF i jest w pełni wyposażony, z funkcją dostarczania zasilania i funkcjami przesyłu wideo/audio/danych.

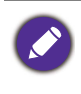

\*: Opcja ładowania za pośrednictwem USB-C™ w trybie oszczędzania energii jest dostępna po włączeniu funkcji **USB-C czuwanie**. Przejdź do opcji **System** > **USB-C czuwanie**, a następnie wybierz **WŁĄCZONY**.

### <span id="page-12-1"></span><span id="page-12-0"></span>Jak zainstalować sprzęt monitora

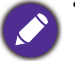

• Jeśli komputer jest włączony, przed przystąpieniem do dalszych czynności należy go wyłączyć. Nie należy podłączać monitora do zasilania ani go włączać, dopóki w instrukcji nie wystąpi takie zalecenie.

- Unikaj naciskania palcami na powierzchnię ekranu.
- Obsługiwane taktowanie może się różnić w zależności od sygnału wejściowego. Pobierz **Resolution file (Plik rozdzielczości)** z witryny internetowej (patrz [Wsparcie techniczne dla produktu na stronie](#page-2-1)  [3\)](#page-2-1). Patrz "**Wstępnie ustawione tryby wyświetlania**" w **Resolution file (Pliku rozdzielczości)**, aby uzyskać więcej informacji.

#### 1. Podłączanie podstawy monitora.

Zachowaj ostrożność, aby nie doszło do uszkodzenia monitora. Położenie monitora powierzchnią ekranu na zszywacz biurowy lub myszkę spowoduje pęknięcie szkła lub uszkodzenie podłoża ekranu ciekłokrystalicznego unieważniając gwarancję. Przesuwanie monitora po powierzchni biurka spowoduje zarysowanie lub uszkodzenie obramowania i elementów sterujących monitora.

Należy zabezpieczyć monitor i jego ekran przygotowując pustą płaską przestrzeń na biurku i umieszczając na niej coś miękkiego, na przykład worek z opakowania monitora, jako podkładkę.

Ułożyć monitor ekranem zwróconym w dół na płaskiej, czystej, miękkiej powierzchni.

Przymocuj stojak monitora do podstawy monitora w sposób przedstawiony na ilustracji.

Dokręć śrubę motylkową znajdującą się u dołu podstawy monitora, tak jak to pokazano na ilustracii.

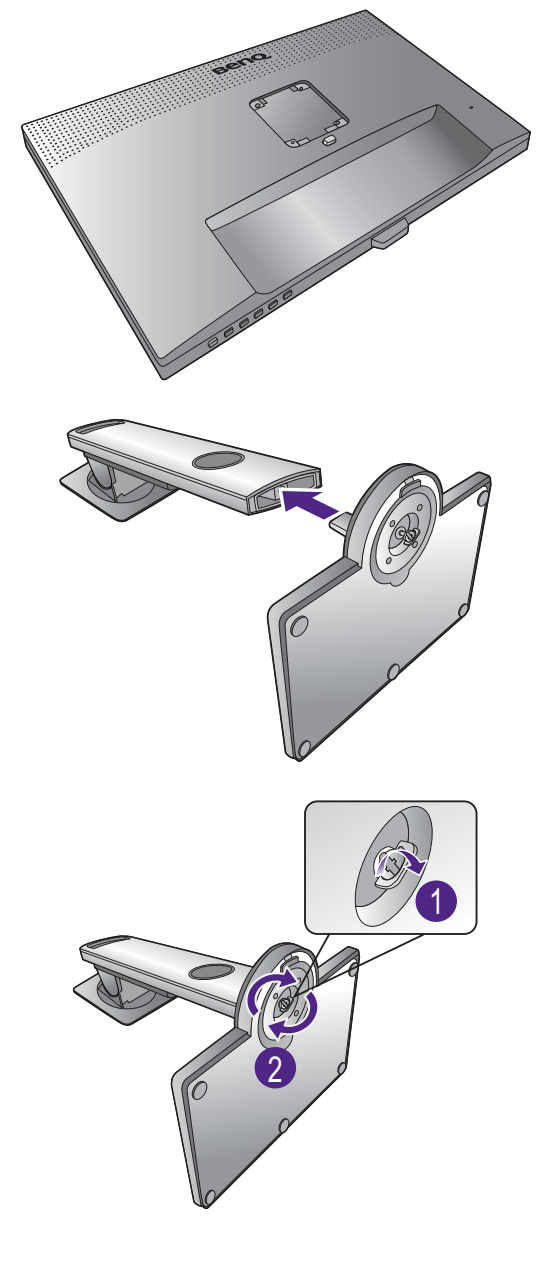

Ustawić końcówkę ramienia stojaka w odpowiednim położeniu w stosunku do monitora

 $\left( \bigodot \right)$ , a następnie pchnąć ją aż do zatrzaśnięcia i

zablokowania  $( 2)$ .

Spróbuj delikatnie odciągnąć je od siebie, aby upewnić się, czy zostały prawidłowo zaczepione.

Ostrożnie unieść monitor, obrócić go i postawić stojakiem na płaskiej, równej powierzchni.

W celu zminimalizowania niepożądanych odbić światła należy odpowiednio obrócić monitor i ustawić kąt ekranu.

Twój monitor to monitor typu od krawędzi do krawędzi, z którym należy się obchodzić ostrożnie. Unikaj naciskania palcami na powierzchnię ekranu. W celu ustawienia kąta nachylenia ekranu umieść jedną dłoń na górze monitora, a drugą od spodu, jak pokazano na ilustracji.

#### <span id="page-13-0"></span>2. Podłączanie przewodów obrazu komputera PC

Przewody obrazu dołączone do zestawu oraz układ gniazd przedstawiony po prawej mogą wyglądać inaczej na właściwym urządzeniu w zależności od regionu, w którym zostało zakupione.

1. Podłącz przewód wideo.

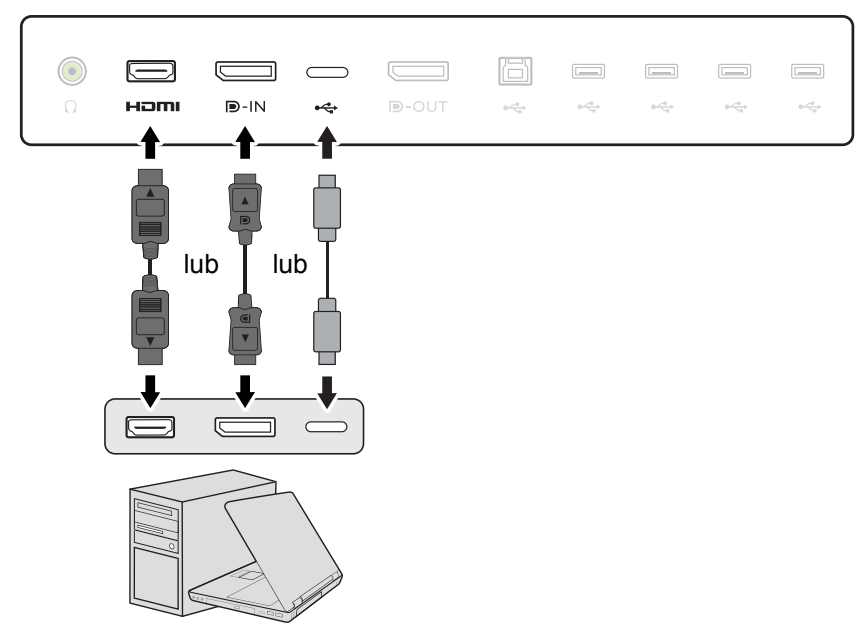

- Podłącz wtyczkę przewodu HDMI do portu HDMI w monitorze. Podłącz drugi koniec przewodu do portu HDMI urządzenia z wyjściem cyfrowym.
- Podłącz wtyczkę przewodu DP do gniazda wideo w monitorze. Podłącz drugą wtyczkę przewodu do gniazda wideo w komputerze.
- Podłącz wtyczkę przewodu USB-C™ do gniazda wideo w monitorze. Podłącz drugą wtyczkę przewodu do gniazda wideo w komputerze.

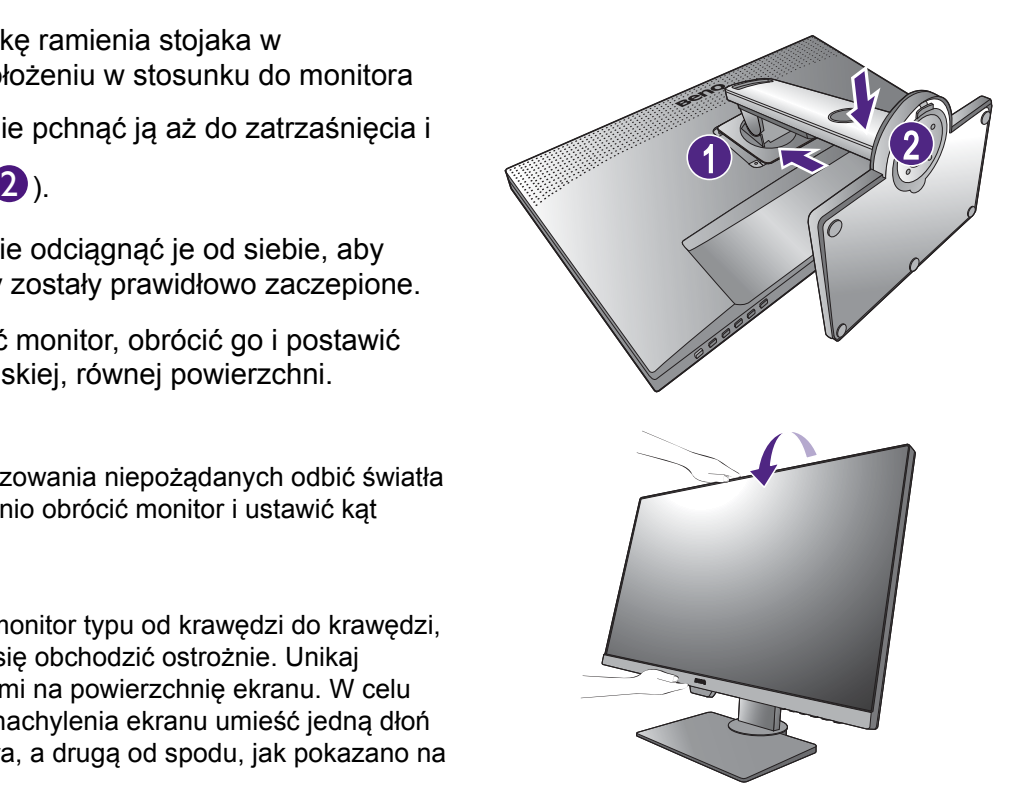

Jeśli po włączeniu zasilania monitora oraz komputera obraz nie będzie wyświetlany, odłącz przewód DP. Podłącz najpierw monitor do innego źródła wideo niż DP. Przejdź do opcji **System** i **DisplayPort** w menu OSD monitora i zmień ustawienie z **1.4** na **1.1**. Po wprowadzeniu ustawienia odłącz bieżący przewód wideo i podłącz przewód DP. Aby przejść do menu OSD, patrz Obsł[uga menu podstawowego](#page-29-1)  [na stronie 30](#page-29-1).

- 2. dokręć palcami wszystkie śruby, aby zapobiec przypadkowemu wypadnięciu wtyczek podczas korzystania z urządzeń.
- 3. podłącz drugi koniec przewodu wideo do odpowiednio portu ˙ródła cyfrowego wyjścia (np. komputera).
- <span id="page-14-1"></span>3. Podłącz słuchawki.

Możesz również podłączyć słuchawki do gniazda słuchawkowego monitora, które znajdziesz z tyłu monitora.

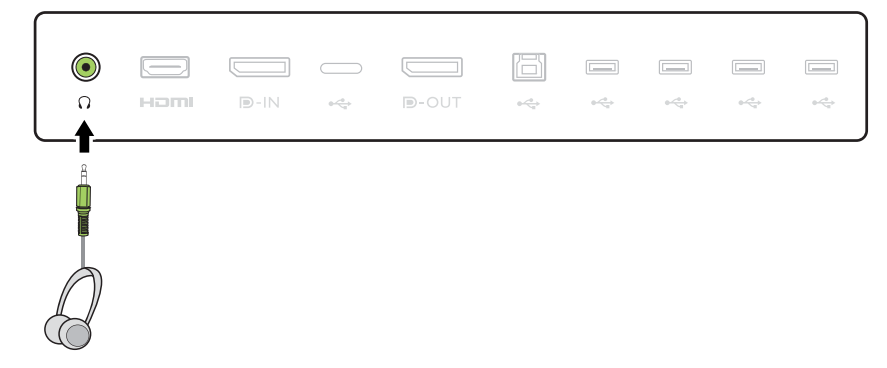

#### <span id="page-14-0"></span>4. Podłączanie urządzeń USB.

- 1. Podłącz komputer do monitora za pomocą kabla USB (poprzez wysyłający port USB z tyłu). Wysyłający port USB przesyła dane między komputerem a urządzeniami USB podłączonymi do monitora.
- 2. podłącz urządzenia usb za pomocą pozostałych portów usb (pobierających) monitora. pobierające porty usb przesyłają dane między podłączonymi urządzeniami usb a portem wysyłającym.

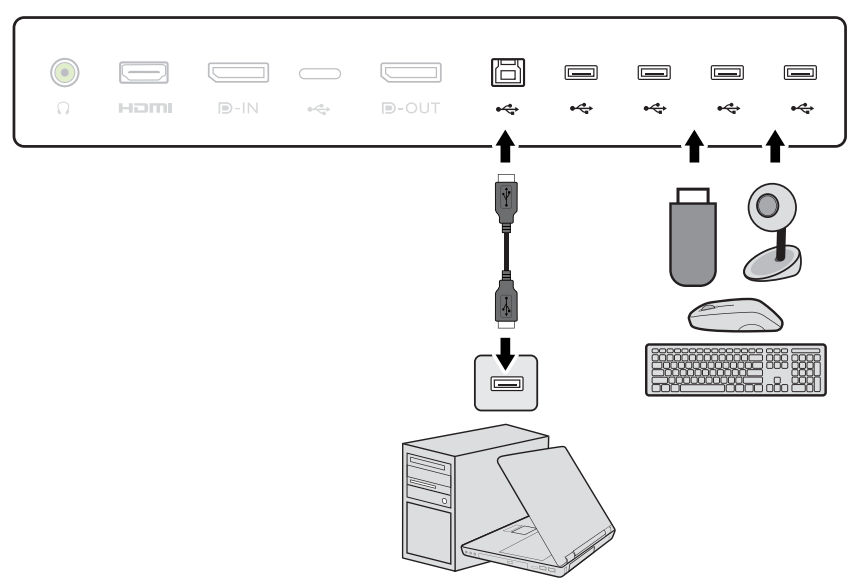

#### 5. Podłączanie kabla zasilającego do monitora.

Podłącz jeden koniec kabla zasilającego do gniazda oznaczonego napisem Doprowadzenie zasilania, znajdującego się z tyłu monitora. Jeszcze nie przyłączać drugiego końca kabla do gniazdka zasilania sieciowego.

#### 6. Uporządkuj przewody.

Przełóż kable przez otwór na przewody.

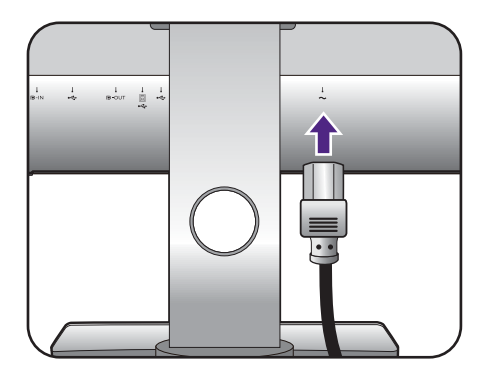

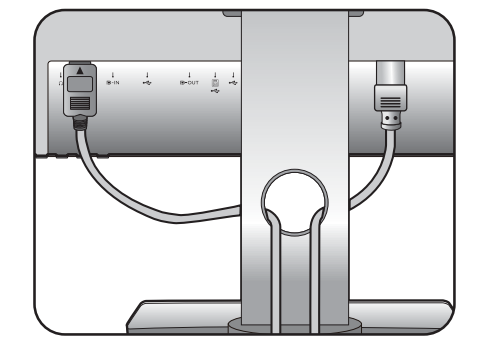

#### 7. Przyłączenie i włączenie zasilania.

Włożyć drugi koniec kabla zasilającego do gniazdka zasilania sieciowego i włączyć.

Obraz może różnić się w zależności od produktu dostępnego w danym regionie.

Aby włączyć monitor, naciśnij przycisk zasilania znajdujący się na monitorze.

Włącz także komputer oraz wykonaj instrukcje podane w rozdziale [Jak wykorzysta](#page-22-2)ć maksimum możliwoś[ci monitora BenQ na stronie 23,](#page-22-2) aby zainstalować oprogramowanie monitora.

Aby wydłużyć okres użytkowania produktu, zalecamy korzystanie z funkcji zarządzania energią komputera.

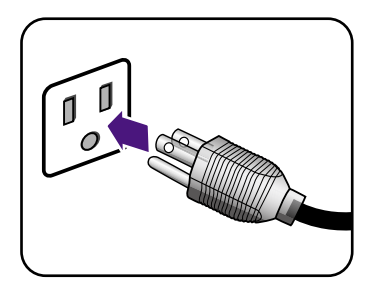

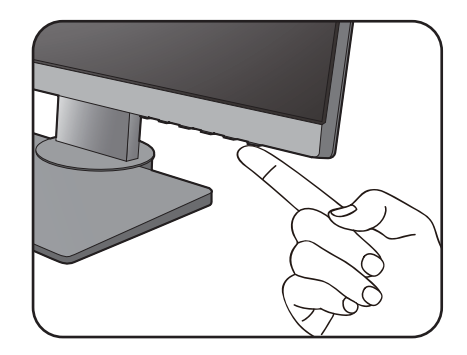

#### <span id="page-16-1"></span><span id="page-16-0"></span>Odłączanie stojaka oraz podstawy

#### 1. Przygotowanie monitora i odpowiedniego miejsca.

Wyłącz monitor oraz zasilanie przed odłączeniem kabla zasilającego. Wyłącz komputer przed odłączeniem kabla sygnałowego monitora.

Należy zabezpieczyć monitor i jego ekran przygotowując pustą płaską przestrzeń na biurku i umieszczając na niej jako podkładkę coś miękkiego, na przykład worek z opakowania monitora, przed ułożeniem monitora ekranem zwróconym w dół na tej czystej, płaskiej, miękkiej powierzchni.

Zachowaj ostrożność, aby nie doszło do uszkodzenia monitora. Położenie monitora powierzchnią ekranu na zszywacz biurowy lub myszkę spowoduje pęknięcie szkła lub uszkodzenie podłoża ekranu ciekłokrystalicznego unieważniając gwarancję. Przesuwanie monitora po powierzchni biurka spowoduje zarysowanie lub uszkodzenie obramowania i elementów sterujących monitora.

#### 2. Zdemontuj stojak monitora.

Naciskając i przytrzymując przycisk szybkiego zwalniania ( $\bigcirc$ ), odłącz stojak od monitora ( $\bigcirc$ ).

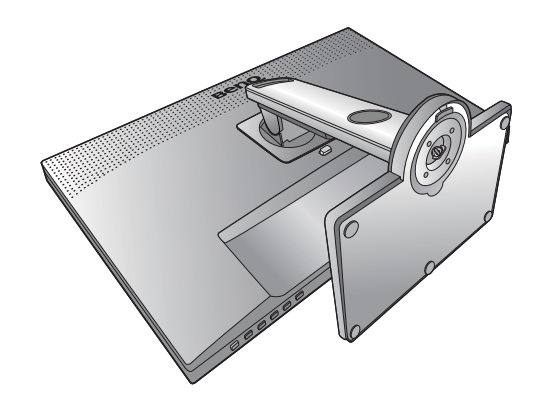

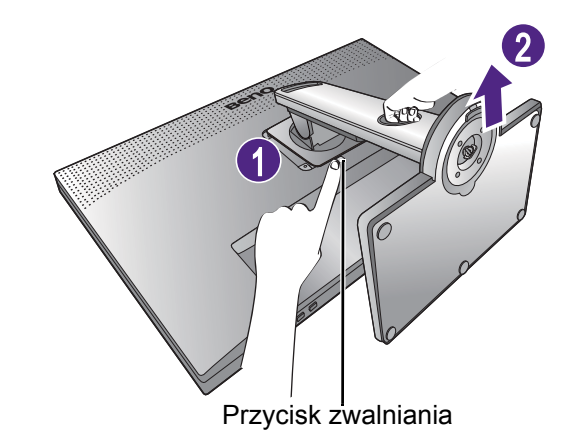

2

#### 3. Zdemontuj podstawę monitora.

Odkręć śrubę motylkową znajdującą się u dołu podstawy monitora.

1

Następnie odłącz podstawę od stojaka.

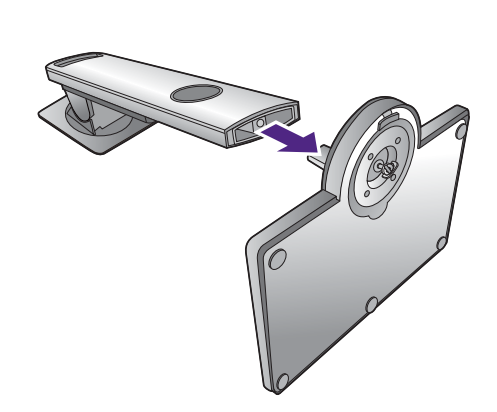

### <span id="page-18-0"></span>Regulacja wysokości monitora

Aby wyregulować wysokość monitora, chwyć za górną i dolną krawędź monitora, aby go opuścić lub podnieść do żądanej wysokości.

Twój monitor to monitor typu od krawędzi do krawędzi, z którym należy się obchodzić ostrożnie. Unikaj naciskania palcami na powierzchnię ekranu.

- Należy unikać umieszczania rąk na górnej lub dolnej części stojaka z regulowaną wysokością lub na dolnej części monitora, ponieważ obniżający się lub ponoszący monitor może spowodować obrażenia. Podczas wykonywania tej czynności monitor powinien znajdować się poza zasięgiem dzieci.
	- Jeśli monitor został obrócony do trybu pionowego i wymagana jest regulacja wysokości, należy wziąć pod uwagę, że szerokość ekranu może uniemożliwić jego opuszczenie do wysokości minimalnej.

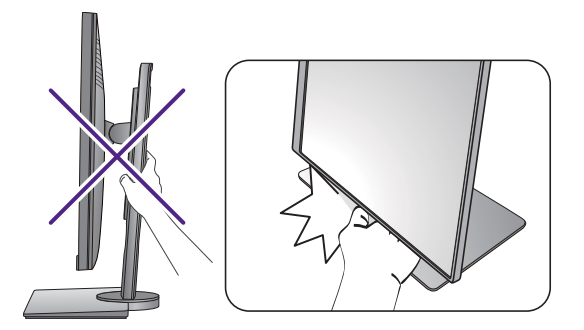

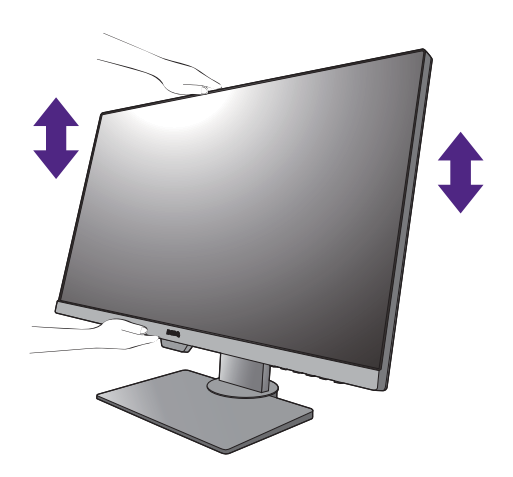

#### <span id="page-19-0"></span>Obracanie monitora

#### <span id="page-19-1"></span>1. Obracanie wyświetlacza.

Przed obróceniem monitora do orientacji pionowej wyświetlania należy obrócić ekran o 90 stopni.

Kliknij **Display Pilot Software (Oprogramowanie Display Pilot)** (pobrane ze strony [www.BenQ.com,](www.BenQ.com) patrz [Wsparcie techniczne dla produktu na stronie 3](#page-2-1)) i zaznacz opcję **Automat. Obracanie**, aby ustawić automatyczne obracanie wyświetlacza wraz z monitorem.

Możesz również kliknąć pulpit prawym przyciskiem myszki i wybrać pozycję **Rozdzielczość ekranu** z menu podręcznego. Wybierz opcję **Pionowa** w pozycji **Orientacja** i zastosuj ustawienie.

W zależności od systemu operacyjnego zainstalowanego na komputerze obowiązują różne procedury ustawienia orientacji ekranu. Szczegółowe informacje na ten temat można znaleźć w dokumencie Pomoc danego systemu operacyjnego.

#### 2. Całkowicie wysuń monitor i odchyl go.

Delikatnie unieś wyświetlacz i wysuń monitor na maksymalną wysokość. Potem odchyl monitor.

Monitor powinien być wysunięty w pionie, aby można było go obrócić z ustawienia orientacji poziomej do orientacji pionowej.

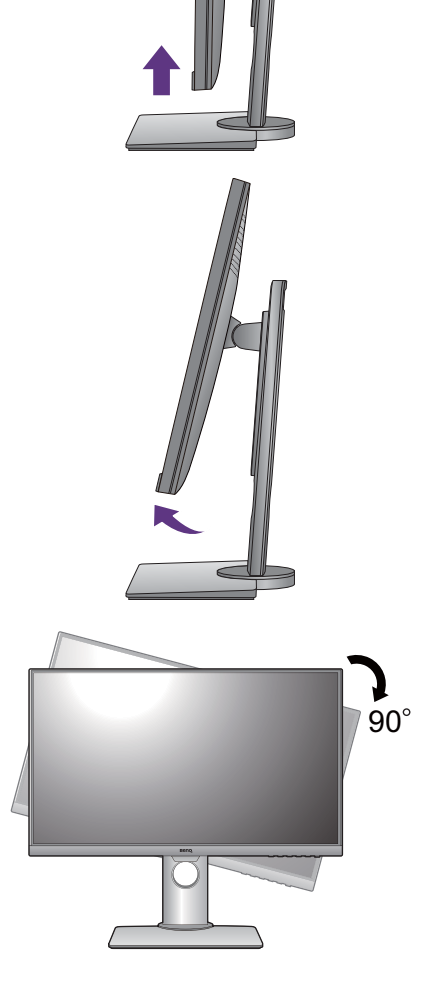

3. Obróć monitor o 90 stopni w kierunku zgodnym z kierunkiem ruchu wskazówek zegara, jak to przedstawiono na ilustracji (patrząc z przodu).

Aby uniknąć uderzenia krawędzią wyświetlacza LCD o powierzchnię podstawy monitora podczas obracania, odchyl wysunięty monitor do najwyższego położenia zanim zaczniesz obracać wyświetlacz. Należy również upewnić się, że w pobliżu monitora nie ma żadnych przeszkód i jest wystarczająco dużo miejsca na kable. Odłącz najpierw podłączone urządzenia USB i przewód audio.

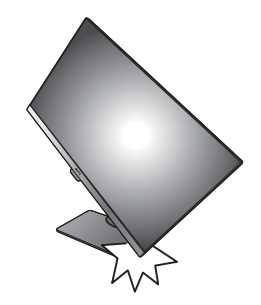

4. Ustaw monitor pod żądanym kątem.

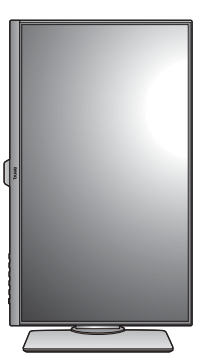

### <span id="page-20-0"></span>Regulacja kąta widzenia

Można swobodnie regulować położenia ekranu korzystając z funkcji przechylania, obracania i regulacji wysokości monitora. Aby uzyskać szczegółowe informacje, sprawdź specyfikacje produktu w witrynie internetowej.

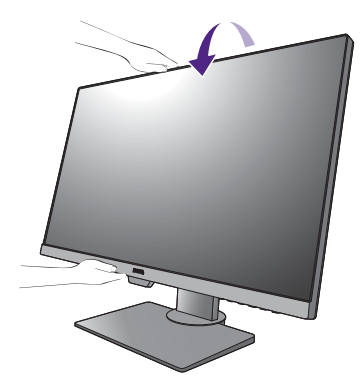

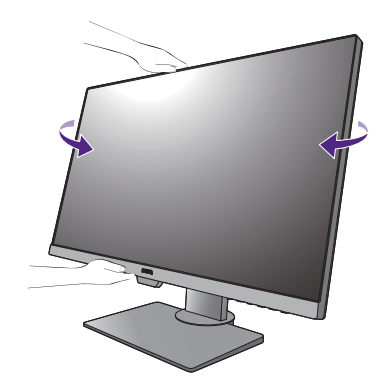

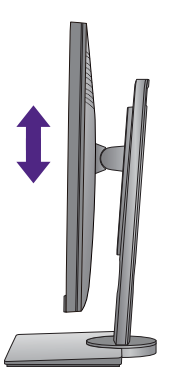

#### <span id="page-21-0"></span>Korzystanie z zestawu do montażu monitora

Na tylnej powierzchni monitora LCD znajduje się zamocowanie standardu VESA, wzór 100 mm, pozwalające zainstalować ścienny wspornik montażowy. Przed rozpoczęciem instalacji zestawu do montażu monitora należy dokładnie przeczytać informacje dotyczące środków ostrożności.

#### Środki ostrożności

- Zainstaluj monitor wraz z zestawem do montażu monitora na ścianie o płaskiej powierzchni.
- Upewnij się, że materiał, z którego wykonana jest ściana, oraz standardowy uchwyt ścienny (zakupiony oddzielnie) są wystarczająco stabilne, aby wytrzymać ciężar monitora. Informacja na temat wagi znajduje się w specyfikacji produktu w witrynie internetowej.
- Wyłącz monitor oraz zasilanie przed odłączeniem kabli od monitora LCD.

#### 1. Zdemontuj stojak monitora.

Ułóż wyświetlacz ekranem w dół na czystej i miękkiej powierzchni. Zdejmij stojak monitora zgodnie z instrukcjami opisanymi w kroku 1-2 w "Odłą[czanie stojaka oraz podstawy" na stronie 17.](#page-16-1)

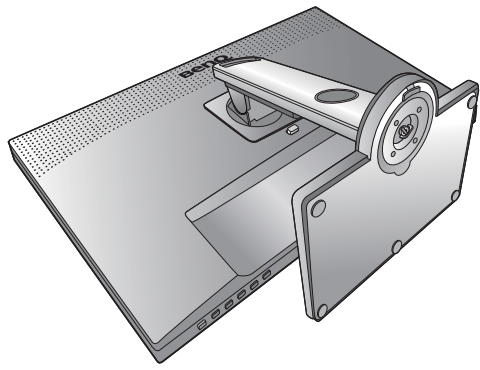

#### 2. Odkręć śruby na tylnej pokrywie.

Używając wkrętaka z ostrzem krzyżowym, odkręć śruby na tylnej pokrywie. Aby uniknąć zgubienia śrub, zaleca się używanie wkrętaka magnetycznego.

Jeżeli zamierzasz używać w przyszłości swego monitora na stojaku, podstawę monitora, stojak oraz śruby zachowaj gdzieś w bezpiecznym miejscu do wykorzystania w przyszłości.

3. W celu zakończenia instalacji wykonuj polecenia zamieszczone w instrukcji ściennego wspornika montażowego.

Uchwyt zgodny ze standardem VESA należy przymocować do monitora za pomocą czterech śrub M4 x 10 mm. Wszystkie śruby muszą zostać dobrze przykręcone i odpowiednio zabezpieczone. W celu omówienia instalacji ściennego wspornika montażowego i środków bezpieczeństwa skonsultuj się z profesjonalnym technikiem lub działem serwisowym firmy BenQ.

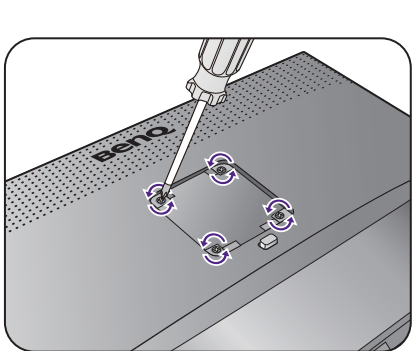

### <span id="page-22-2"></span><span id="page-22-0"></span>Jak wykorzystać maksimum możliwości monitora BenQ

Aby optymalnie wykorzystać możliwości nowego monitora LCD firmy BenQ, zainstaluj sterownik monitora LCD BenQ dostępny na lokalnej stronie internetowej firmy. Szczegóły znaleźć można w rozdziale "Pobieranie plików sterownika LCD Monitor z [Internetu" na stronie 23.](#page-22-1)

Warunki podłączania i instalacji monitora LCD BenQ określą, jaki proces dalszej należy wybrać, aby pomyślnie zainstalować sterowniki programowe monitora LCD BenQ. Warunki te dotyczą używanej wersji systemu Microsoft Windows oraz faktu, czy komputer, do którego podłączasz monitor jest nowym komputerem (bez zainstalowanych sterowników monitora), czy też jest to komputer w którym wcześniej zainstalowano i używano innej wersji oprogramowania dla poprzedniego monitora.

We wszystkich przypadkach ponowne uruchomienie komputera (po podłączeniu monitora do komputera) spowoduje automatyczne wykrycie nowego (lub innego) sprzętu przez system Windows i uruchomi **Kreatora dodawania sprzętu**.

Postępuj zgodnie z instrukcjami wyświetlanymi przez kreator instalacji. Dodatkowe informacje oraz szczegółowe instrukcje dotyczące instalacji automatycznej (nowego urządzenia) lub aktualizacyjnej (istniejącego urządzenia) można znaleźć w:

- ["Instalacja monitora w nowym komputerze" na stronie 24.](#page-23-0)
- "Rozwinięcie istnieją[cej instalacji monitora" na stronie 25](#page-24-0).
- Jeśli do zalogowania do Twojego systemu Windows potrzebne są nazwa użytkownika i hasło, w celu zainstalowania oprogramowania monitora musisz zalogować się jako Administrator lub członek grupy Administratorów. Ponadto jeśli komputer podłączony jest do sieci z zabezpieczeniami dostępu, ustawienia sieciowe mogą uniemożliwić Ci instalację oprogramowania w danym komputerze.

• Aby sprawdzić nazwę zakupionego modelu, zapoznaj się ze specyfikacją na etykiecie z tyłu monitora.

#### <span id="page-22-1"></span>Pobieranie plików sterownika LCD Monitor z Internetu

- 1. Pobierz właściwe pliki sterowników ze strony<www.BenQ.com> > **Pomoc** > **Do pobrania & FAQ** > nazwa modelu > **Oprogramowanie**.
- 2. Na komputerze wypakuj pliki sterownika do pustego folderu. Zapamiętaj lokalizację folderu zawierającego wypakowane pliki.

#### <span id="page-23-0"></span>Instalacja monitora w nowym komputerze

Ta instrukcja zawiera szczegółowy opis procedury wyboru i instalacji sterownika monitora LCD BenQ w komputerze, w którym nie instalowano dotąd żadnych sterowników monitora. Instrukcja ta dotyczy jedynie komputera, który nie był dotąd używany i dla którego monitor LCD BenQ jest pierwszym podłączonym monitorem.

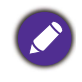

Jeśli podłączasz monitor LCD BenQ do funkcjonującego już komputera, do którego podłączony był inny monitor (i w którym zainstalowano sterowniki do tego monitora), pomiń te instrukcje. Zamiast tego wykonaj instrukcje "Rozwinięcie istnieją[cej instalacji monitora".](#page-24-0)

- 1. Wykonuj instrukcje z rozdziału "Jak zainstalować sprzę[t monitora" na stronie 13](#page-12-1). Po uruchomieniu systemu Windows nastąpi automatyczne wykrycie nowego monitora i uruchomienie **Kreatora dodawania sprzętu**. Wykonuj polecenia kreatora, aż do momentu pojawienia się opcji **Zainstaluj sterowniki urządzenia**.
- 2. Zaznacz opcję **Wyszukaj najlepszy sterownik dla tego urządzenia** i kliknij **Dalej**.
- 3. Sprawdź, czy kreator wybrał właściwą nazwę dla monitora i kliknij przycisk **Dalej**.
- 4. Kliknij **Zakończ**.
- 5. Ponownie uruchom komputer.

### <span id="page-24-0"></span>Rozwinięcie istniejącej instalacji monitora

Ta instrukcja zawiera szczegółowy opis procedury ręcznego aktualizowania oprogramowania monitora w komputerze z systemem Microsoft Windows. Aktualnie trwa testowanie pod kątem zgodności z systemami operacyjnymi Windows 10, Windows 8 (8.1) i Windows 7.

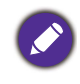

Sterownik monitora LCD BenQ może znakomicie funkcjonować z innymi wersiami systemu Windows, jednak w momencie jego napisania firma BenQ nie przeprowadziła jeszcze testów tego sterownika w innych wersjach systemu Windows i nie może gwarantować jego poprawnego działania w tych systemach.

Proces instalacji sterowników monitora polega na wskazaniu odpowiedniego dla danego modelu monitora pliku .inf, który umożliwi systemowi zainstalowanie odpowiednich plików sterownika. Wystarczy jedynie dać systemowi wskazówkę. Windows posiada Kreatora aktualizacji sterowników, który automatycznie prowadzi użytkownika przez proces wyboru plików i instalacji.

Patrz:

- "Instalacia w ś[rodowisku systemów Windows 10" na stronie 26](#page-25-0).
- "Instalacja w ś[rodowisku systemów Windows 8 \(8.1\)" na stronie 27](#page-26-0).
- "Instalacja w ś[rodowisku systemów Windows 7" na stronie 28](#page-27-0).

#### <span id="page-25-0"></span>Instalacja w środowisku systemów Windows 10

1. Otwórz **Właściwości ekranu**.

Przejdź kolejno do **Start**, **Ustawienia**, **Urządzenia**, **Urządzenia i drukarki**, a następnie kliknij prawym przyciskiem myszy nazwę monitora.

- 2. Z menu wybierz opcję **Właściwości**.
- 3. Kliknij kartę **Sprzęt**.
- 4. Kliknij pozycję **Rodzajowy monitor PnP**, a następnie kliknij przycisk **Właściwości**.
- 5. Kliknij zakładkę **Sterownik** i przycisk **Aktualizuj sterownik**.
- 6. W oknie **Aktualizuj oprogramowanie sterownika** wybierz opcję **Przeglądaj mój komputer w poszukiwaniu oprogramowania sterownika**.
- 7. Kliknij przycisk **Przeglądaj** i znajdź pliki sterowników pobrane z Internetu zgodnie z instrukcjami w ["Pobieranie plików sterownika LCD Monitor z Internetu" na stronie](#page-22-1)  [23](#page-22-1).
- 8. Kliknij **Zamknij**.

Może pojawić się monit o ponowne uruchomienie komputera po zakończeniu aktualizacji sterownika.

#### <span id="page-26-0"></span>Instalacja w środowisku systemów Windows 8 (8.1)

1. Otwórz **Właściwości ekranu**.

Aby otworzyć pasek **Charm (Znaczek)**, przesuń kursor do dolnego prawego rogu ekranu lub naciśnij klawisze **Windows** + **C** na klawiaturze. Przejdź kolejno do **Ustawienia**, **Panel sterowania**, **Urządzenia i drukarki**, a następnie kliknij prawym przyciskiem myszy nazwę monitora.

Alternatywnie kliknij prawym przyciskiem myszy pulpit i wybierz opcję **Personalizuj**, **Ekran**, **Urządzenia i drukarki**, a następnie kliknij prawym przyciskiem myszy nazwę monitora.

- 2. Z menu wybierz opcję **Właściwości**.
- 3. Kliknij kartę **Sprzęt**.
- 4. Kliknij pozycję **Rodzajowy monitor PnP**, a następnie kliknij przycisk **Właściwości**.
- 5. Kliknij zakładkę **Sterownik** i przycisk **Aktualizuj sterownik**.
- 6. W oknie **Aktualizuj oprogramowanie sterownika** wybierz opcję **Przeglądaj mój komputer w poszukiwaniu oprogramowania sterownika**.
- 7. Kliknij przycisk **Przeglądaj** i znajdź pliki sterowników pobrane z Internetu zgodnie z instrukcjami w "Pobieranie plików sterownika LCD Monitor z Internetu" na stronie [23.](#page-22-1)
- 8. Kliknij **Zamknij**.

Może pojawić się monit o ponowne uruchomienie komputera po zakończeniu aktualizacji sterownika.

#### <span id="page-27-0"></span>Instalacja w środowisku systemów Windows 7

1. Otwórz **Właściwości ekranu**.

Przejdź kolejno do **Start**, **Panel sterowania**, **Sprzęt i dźwięk**, **Urządzenia i drukarki**, a następnie kliknij prawym przyciskiem myszy nazwę monitora.

Alternatywnie kliknij prawym przyciskiem myszy pulpit i wybierz opcję **Personalizuj**, **Ekran**, **Urządzenia i drukarki**, a następnie kliknij prawym przyciskiem myszy nazwę monitora.

- 2. Z menu wybierz opcję **Właściwości**.
- 3. Kliknij kartę **Sprzęt**.
- 4. Kliknij pozycję **Rodzajowy monitor PnP**, a następnie kliknij przycisk **Właściwości**.
- 5. Kliknij zakładkę **Sterownik** i przycisk **Aktualizuj sterownik**.
- 6. W oknie **Aktualizuj oprogramowanie sterownika** wybierz opcję **Przeglądaj mój komputer w poszukiwaniu oprogramowania sterownika**.
- 7. Kliknij przycisk **Przeglądaj** i znajdź pliki sterowników pobrane z Internetu zgodnie z instrukcjami w "Pobieranie plików sterownika LCD Monitor z Internetu" na stronie [23](#page-22-1).
- 8. Kliknij **Zamknij**.

Może pojawić się monit o ponowne uruchomienie komputera po zakończeniu aktualizacji sterownika.

### <span id="page-28-0"></span>Dostosowywanie ustawień monitora

### <span id="page-28-1"></span>Panel sterowania

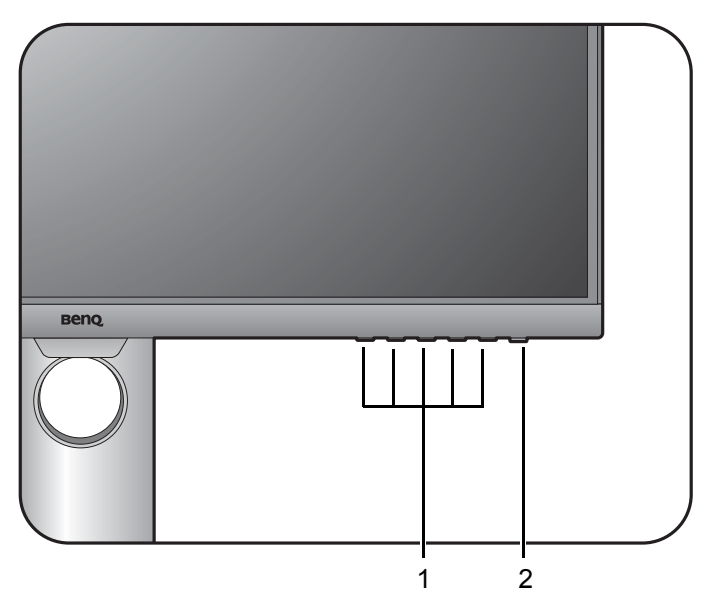

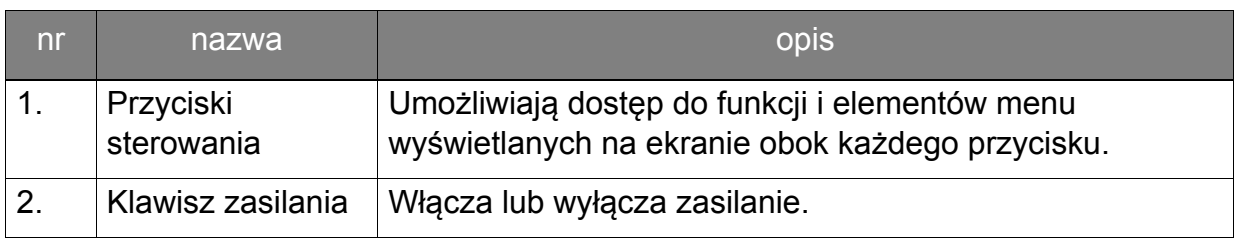

#### <span id="page-29-1"></span><span id="page-29-0"></span>Obsługa menu podstawowego

Dostęp do wszystkich menu OSD (ekranowych) można uzyskać za pomocą przycisków sterowania. Z menu OSD można korzystać w celu dostosowywania wszystkich ustawień monitora.

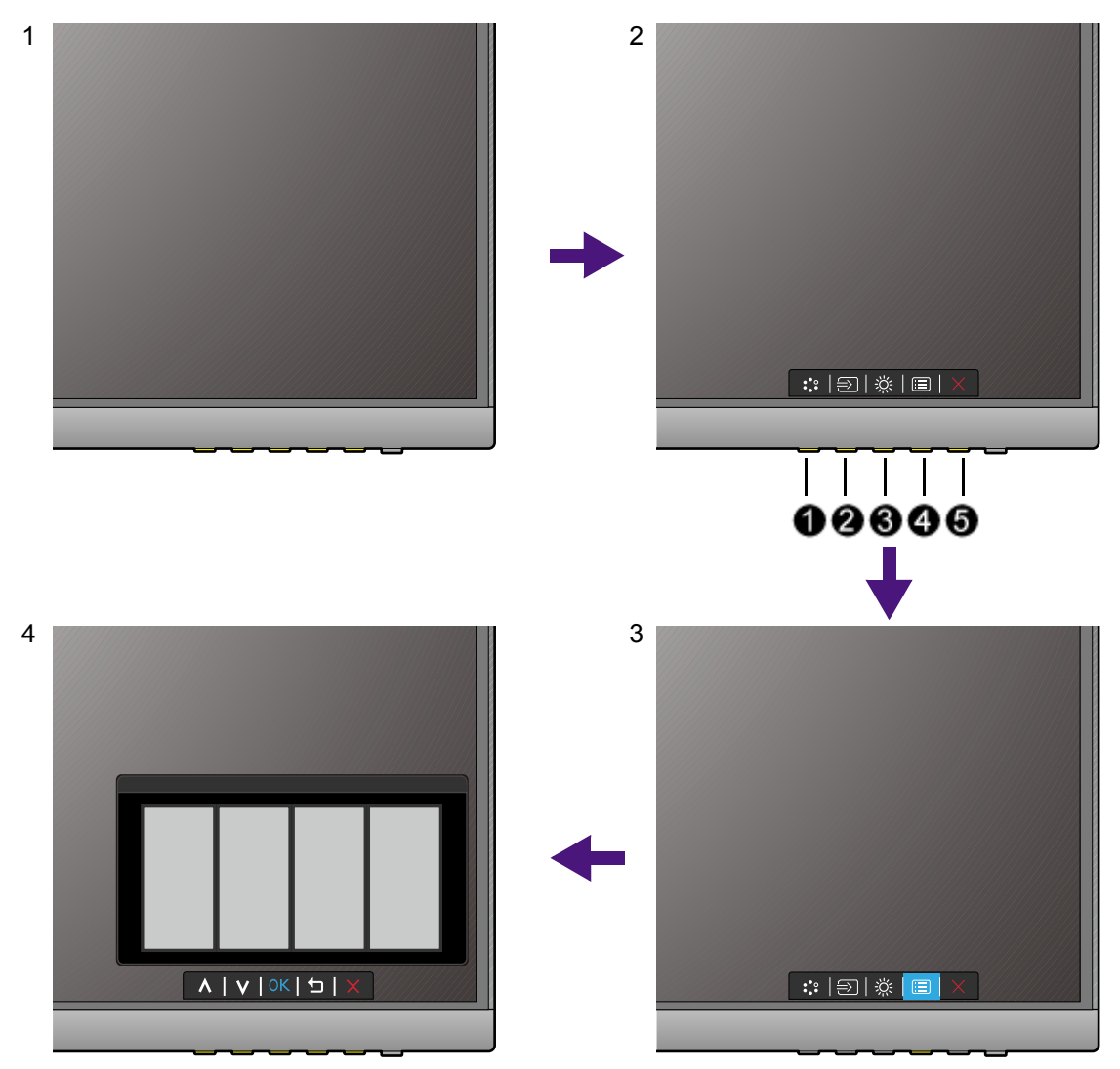

- 1. Naciśnij dowolny przycisk sterowania.
- 2. Wyświetlone zostanie menu przycisków skrótów. Trzy pierwsze przyciski od lewej strony to tzw. przyciski niestandardowe, przeznaczone do obsługi określonych funkcji.
- 3. Aby przejść do menu głównego, wybierz (**Menu**).
- 4. W menu głównym należy postępować zgodnie z ikonami znajdującymi się obok przycisków sterowania, aby dokonać zmiany lub zatwierdzić wybór. Aby uzyskać więcej szczegółowych informacji na temat opcji menu, zapoznaj się z rozdziałem Poruszanie się po menu gł[ównym na stronie 39.](#page-38-1)

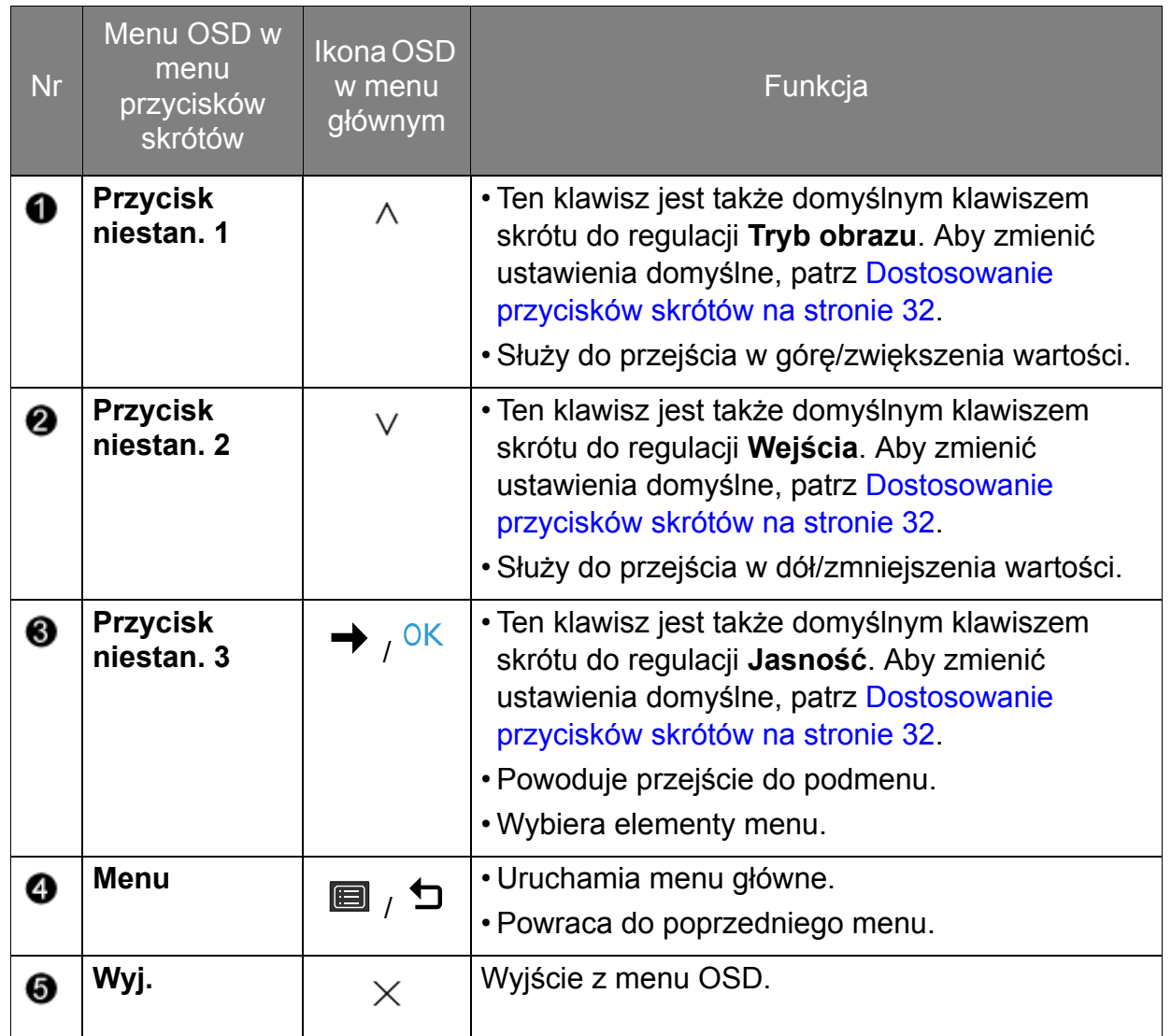

• OSD = On Screen Display (menu ekranowe).

Przyciski skrótów działają tylko, gdy nie jest wyświetlane menu główne. Okienka przycisków skrótów znikają po kilku sekundach braku aktywności.

• Aby odblokować elementy sterujące OSD, naciśnij i przytrzymaj dowolny przycisk przez 10 sekund.

#### Sterowanie monitora za pomocą programu Display Pilot

Oprogramowanie **Display Pilot** oferowane jest jako alternatywny sposób sterowania wyświetlaczem. Pobierz je ze strony<www.benq.com>i zainstaluj (patrz [Wsparcie](#page-2-1)  [techniczne dla produktu na stronie 3\)](#page-2-1).

Jego główne funkcje to:

- Sterowanie menu ekranowych.
- Konfiguracja automatycznego obracania monitora (patrz [strona 20\)](#page-19-1).

Więcej informacji można znaleźć w podręczniku użytkownika oprogramowania **Display Pilot**.

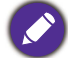

Obsługiwane systemy operacyjne: Windows 7, Windows 8 (8.1), Windows 10.

#### <span id="page-31-0"></span>Dostosowanie przycisków skrótów

Trzy pierwsze przyciski od lewej strony (nazywane także przyciskami niestandardowymi) działają jako klawisze skrótów, umożliwiające bezpośredni dostęp do wcześniej zdefiniowanych funkcji. Możesz zmienić ustawienie domyślne i nadać tym przyciskom inne funkcje.

- 1. Aby wyświetlić menu przycisków skrótów, naciśnij dowolny przycisk sterowania. Aby przejść do menu głównego, wybierz (**Menu**).
- 2. Przejdź do opcji **System**.
- 3. Wybierz przycisk niestandardowy, który chcesz zmienić.
- 4. W podmenu wybierz funkcję, którą dany przycisk ma uruchamiać. Zostanie wyświetlony komunikat informujący o zakończeniu konfiguracji.

### <span id="page-31-1"></span>Regulacja trybu wyświetlania

Aby wyświetlić obrazy o proporcjach innych niż 16:9 i rozmiarze innym niż rozmiar panelu zakupionego modelu, możesz dostosować tryb wyświetlania monitora.

- 1. Aby wyświetlić menu przycisków skrótów, naciśnij dowolny przycisk sterowania. Aby przejść do menu głównego, wybierz (**Menu**).
- 2. Przejdź do opcji **Obraz zaawan.** i **Tryb wyświetlania**.
- 3. Wybierz odpowiedni tryb wyświetlania. Wprowadzone ustawienie obowiązuje natychmiast.

#### <span id="page-31-2"></span>Wybieranie właściwego trybu obrazu

Monitor zapewnia różne kilka trybów obrazu odpowiednich dla różnych typów obrazów. Patrz [Tryb obrazu na stronie 44](#page-43-1), aby uzyskać informacje o wszystkich dostępnych trybach obrazu.

Przejdź do opcji **Obraz zaawan.** i **Tryb obrazu**, aby wybrać żądany tryb obrazu.

### <span id="page-31-3"></span>Praca z dwoma źródłami wideo (Przełącznik KVM)

Jeśli korzystasz z dwóch komputerów, możesz często korzystać z dwóch zestawów klawiatur i myszy w celu sterowania wyświetlaniem każdego z nich. Obecnie dzięki funkcji KVM i odpowiedniej liczbie portów wejścia/wyjścia w jednym monitorze, możesz pracować korzystając z jednej klawiatury i myszy.

Aby korzystać z funkcji Przełącznik KVM, przełącz pomiędzy **USB-C** a **USB Upstream** w obszarze **Przełącznik KVM**.

- **Przełącznik KVM** > **USB-C**: Przełącza na wejście USB-C™.
- **Przełącznik KVM** > **USB Upstream**: Przełącza na jedno z wejść wideo inne niż USB-C™. Przy odpowiednich ustawieniach wyświetlacz zostanie przełączony na ustawione wejście, a jednocześnie przełączone zostanie sterowanie klawiaturą i myszą. Aby określić wejście, patrz [Ustawianie drugiego](#page-32-0) źródła wideo dla przełącznika KVM przed uż[yciem na stronie 33](#page-32-0).

Możesz wyznaczyć jeden z przycisków niestandardowych do opcji **Przełącznik KVM** do szybkiego przełączania pomiędzy opcjami. Zobacz [Dostosowanie przycisków](#page-31-0)  [skrótów na stronie 32.](#page-31-0)

#### <span id="page-32-2"></span><span id="page-32-0"></span>Ustawianie drugiego źródła wideo dla przełącznika KVM przed użyciem

Jedno źródło wideo jest wstępnie zdefiniowane jako nadawane przez USB-C™ i nie można go zmienić. Drugie źródło może pochodzić z innych dostępnych wejść i powinno zostać odpowiednio ustawione wcześniej.

- 1. Podłącz drugie źródło wideo do jednego z wejść wideo innego niż USB-C™ na monitorze za pomocą odpowiedniego przewodu.
- 2. Aby wyświetlić menu przycisków skrótów, naciśnij dowolny przycisk sterowania. Aby przejść do menu głównego, wybierz (**Menu**).
- 3. Przejdź do opcji **Przełącznik KVM** > **Wejście wideo**.
- 4. Zmień ustawienie zgodnie ze scenariuszem.
	- W przypadku [Scenariusz A: Praca z dwoma komputerami i jednym monitorem na stronie](#page-32-1)  [33,](#page-32-1) wybierz właśnie podłączone wejście wideo. Gdy wybrana jest opcja **USB Upstream** w menu **Przełącznik KVM**, zmienia się sterowanie monitorem oraz USB z USB-C™ na inne podłączone wejście wideo.
	- W przypadku [Scenariusz B: Praca z dwoma komputerami i dwoma monitorami na stronie](#page-33-0)  [34](#page-33-0) wybierz opcję **Brak**. Dzieje się tak dlatego, że dwa wejścia wideo są wyświetlane jednocześnie i nie wymagają przełącznika. Opcja **Brak** powoduje tylko przełączenie sterowania USB.

Opcja **Brak** w menu **Przełącznik KVM** > **Wejście wideo** jest przeznaczone dla [Scenariusz B: Praca z](#page-33-0)  [dwoma komputerami i dwoma monitorami na stronie 34.](#page-33-0) W przypadku przypadkowego wyboru opcji **Brak** z menu **Przełącznik KVM** > **Wejście wideo** dla [Scenariusz A: Praca z dwoma komputerami i jednym](#page-32-1)  [monitorem na stronie 33](#page-32-1) oraz wyboru **USB Upstream** dla opcji Przełącznik KVM, ekran nie wyświetli nic z drugiego źródła z powodu braku zawartości. Nie można też sterować bieżącym wyświetlaniem (z USB-C™), gdyż sterowanie klawiaturą i myszą zostało wyłączone. W takim przypadku wybierz wejście wideo ręcznie z menu **Wejście** > **Wejście sygnału**.

#### <span id="page-32-3"></span><span id="page-32-1"></span>Scenariusz A: Praca z dwoma komputerami i jednym monitorem

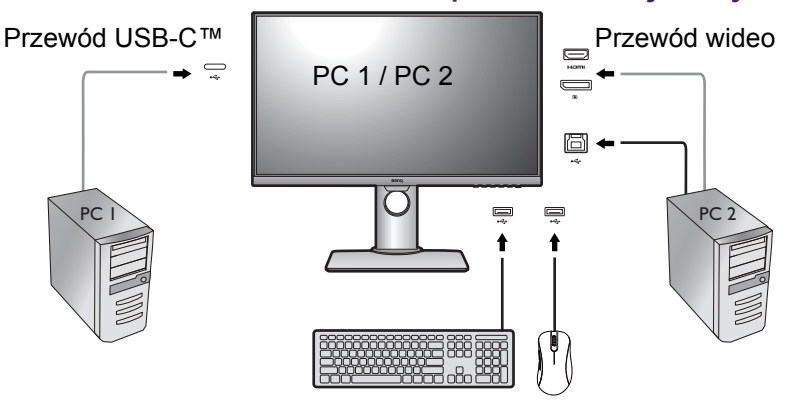

- 1. Ustalanie połączenia przewodów zgodnie z instrukcją w Podłą[czanie przewodów](#page-13-0)  [obrazu komputera PC na stronie 14.](#page-13-0)
- 2. Wybierz opcję **Tak**, aby włączyć dostarczanie zasilania USB-C™ w trybie gotowości monitora, jeśli zostanie wyświetlone takie polecenie.
- 3. Skonfiguruj drugie źródło wideo zgodnie z instrukcją w [Ustawianie drugiego](#page-32-0) źródła wideo dla przełą[cznika KVM przed u](#page-32-0)życiem na stronie 33.
- 4. Przejdź do opcji **Przełącznik KVM** i przełącz pomiędzy opcjami **USB-C** i **USB Upstream**. Jeżeli jeden z przycisków niestandardowych jest ustawiony na **Przełącznik KVM**, naciśnij przycisk niestandardowy, aby przełączyć.

<span id="page-33-1"></span><span id="page-33-0"></span>Scenariusz B: Praca z dwoma komputerami i dwoma monitorami

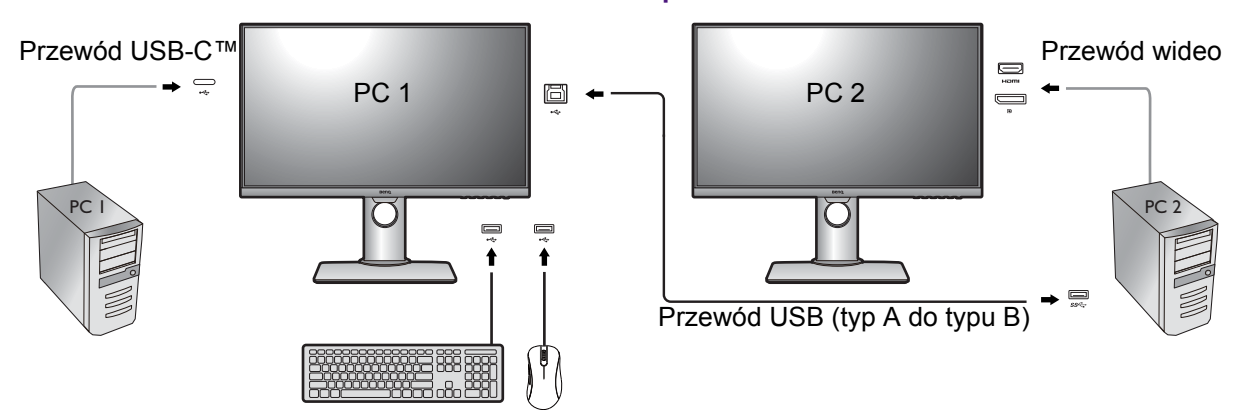

- 1. Ustalanie połączenia przewodów zgodnie z instrukcją w Podłą[czanie przewodów](#page-13-0)  [obrazu komputera PC na stronie 14](#page-13-0).
- 2. Wybierz opcję **Tak**, aby włączyć dostarczanie zasilania USB-C™ w trybie gotowości monitora, jeśli zostanie wyświetlone takie polecenie.
- 3. Przejdź do opcji **Przełącznik KVM** > **Wejście wideo** i wybierz opcję **Brak**.
- 4. Przejdź do opcji **Przełącznik KVM** i przełącz pomiędzy opcjami **USB-C** i **USB Upstream**. Jeżeli jeden z przycisków niestandardowych jest ustawiony na **Przełącznik KVM**, naciśnij przycisk niestandardowy, aby przełączyć.

#### <span id="page-33-2"></span>Aktywowanie funkcji Auto. przeł. Przełącznika KVM

Po odpowiednim ustawieniu drugiego źródła z **Przełącznik KVM** > **Wejście wideo** można przejść do opcji **Przełącznik KVM** > **Auto. przeł.** I włączyć funkcję Auto. przeł. Po włączeniu tej funkcji jeśli komputer ze sterowaniem klawiaturą i myszą zostaje wyłączony lub dowolny przewód rozłączony, źródło wejścia i sterowanie USB zostanie automatycznie przełączone do innego komputera.

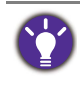

Opcja Automatyczne przełączanie KVM może nie przełączyć wideo i sygnałów USB jednocześnie, jeśli wybrana zostanie opcja **Brak** z menu **Przełącznik KVM** > **Wejście wideo**. W takim przypadku wybierz wejście wideo ręcznie z menu **Wejście** > **Wejście sygnału**.

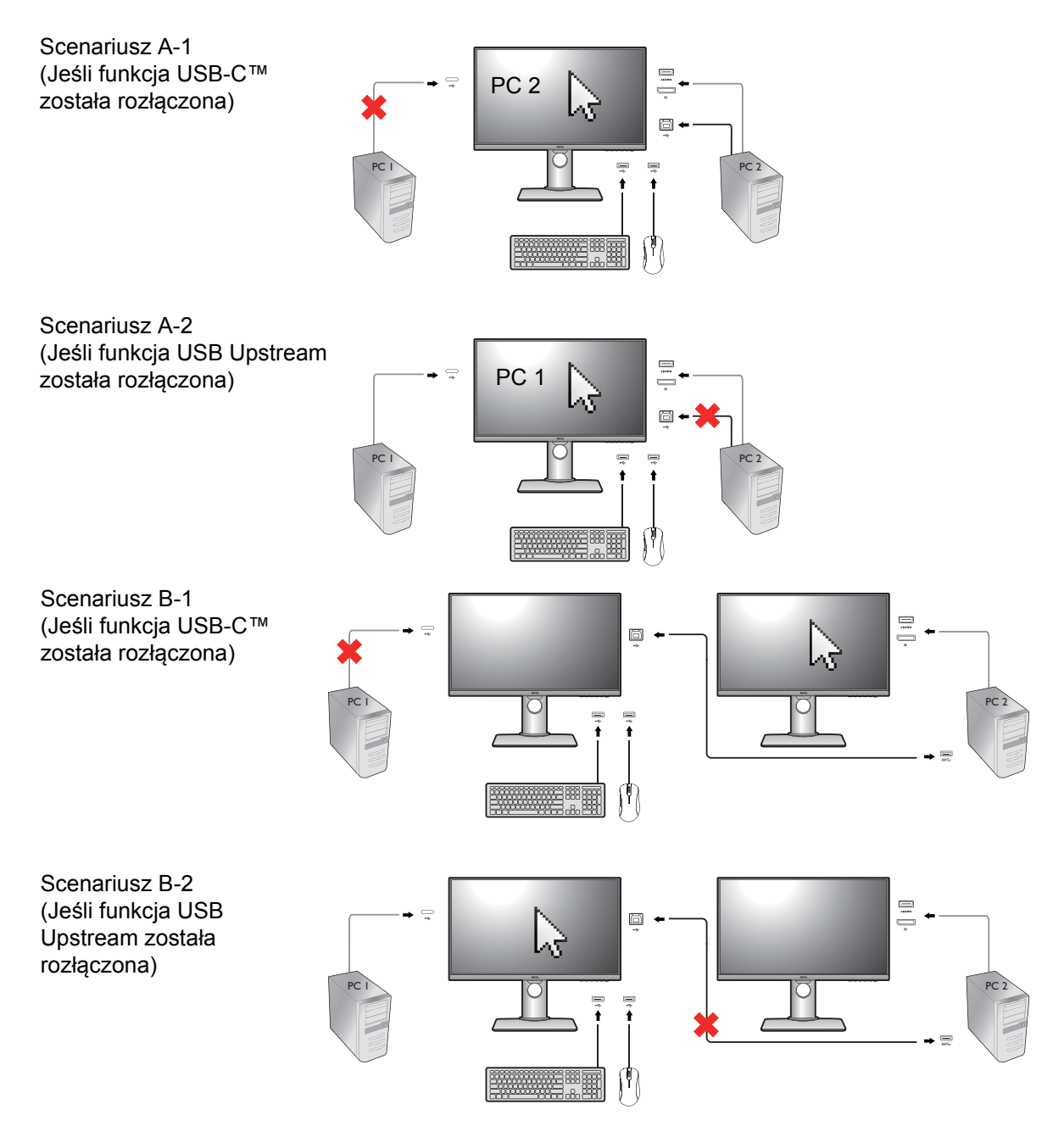

#### <span id="page-34-0"></span>Praca z funkcją Widok podwójny

Funkcja Widok podwójny poprawia wydajność edycji obrazu przez wyświetlanie obrazu dwóch różnych trybów obrazu obok siebie.

- 1. Wybierz tryb obrazu używając poleceń **Obraz zaawan.** > **Tryb obrazu**.
- 2. Przejdź do polecenia **Obraz zaawan.** > **Widok podwójny**. Ekran zostaje podzielony na dwa okna i wybrany tryb obrazu zostaje zastosowany w lewym oknie.

3. Zostaje wyświetlona lista dostępnych trybów obrazu dla prawego okna. Wybierz jeden, aby zastosować ustawienie.

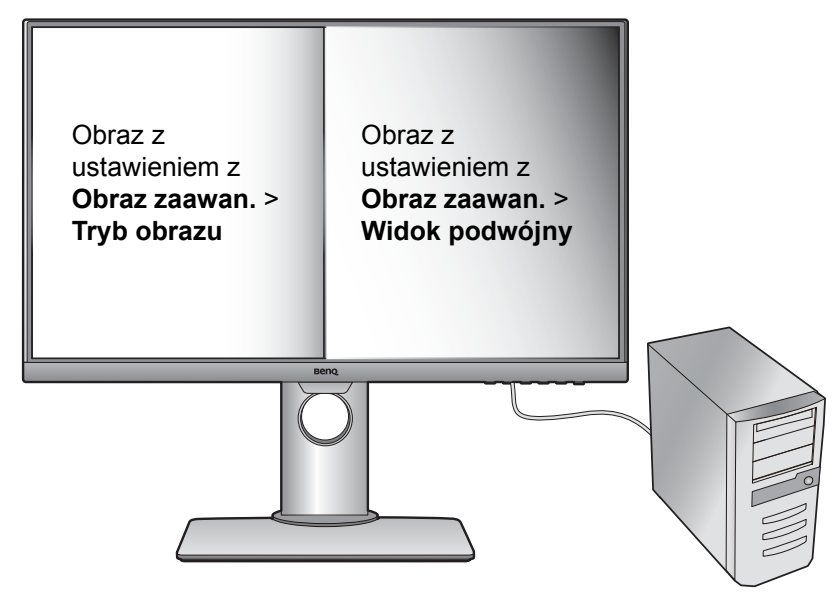

### <span id="page-35-0"></span>Podłączanie wielu monitorów za pośrednictwem funkcji MST (transport wielostrumieniowy)

Za pośrednictwem funkcji MST, wykonując połączenia przez porty DP-IN oraz DP-OUT można przesyłać treść do maksymalnie czterech monitorów.

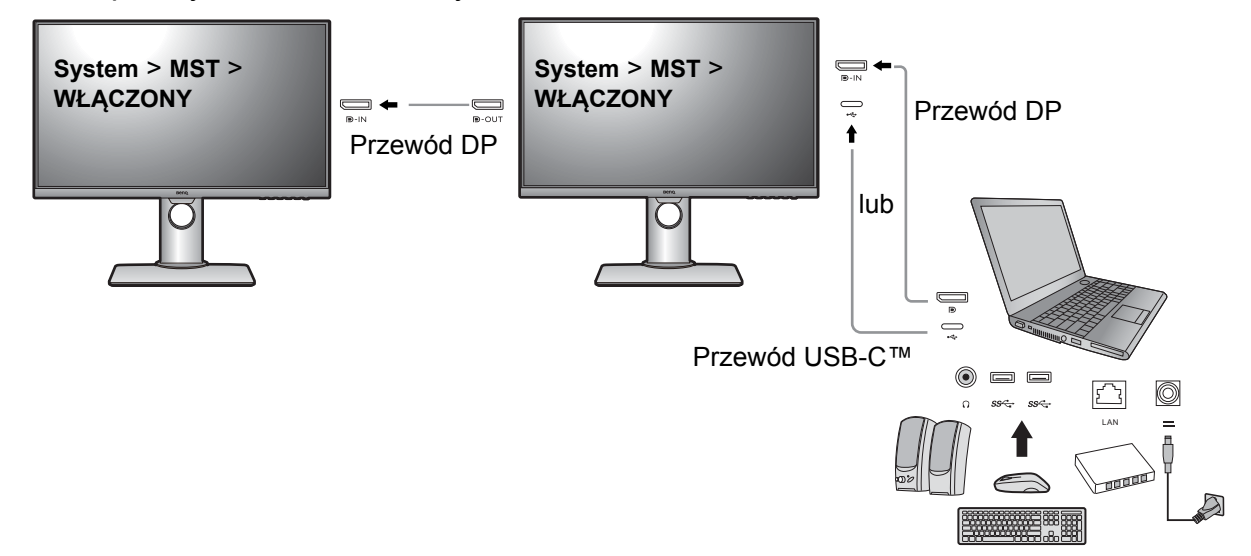

- 1. Podłącz swój laptop do portu USB-C™ / DP na monitorze przy użyciu przewodu USB-C™ / DP. Wybierz opcję **Tak**, aby włączyć dostarczanie zasilania USB-C™ w trybie gotowości monitora, jeśli zostanie wyświetlone takie polecenie. Port USB-C™ dostarcza zasilanie do laptopa, nawet jeśli monitor znajduje się w trybie gotowości.
- <span id="page-35-2"></span>2. Przejdź do opcji **System** > **MST** > **WLĄCZONY**. Należy pamiętać, że menu OSD można uruchomić i skonfigurować tylko, gdy zostanie wykryty sygnał wejściowy.
- <span id="page-35-1"></span>3. Podłącz drugi monitor do pierwszego za pomocą kabla DP zgodnie z ilustracją.
- 4. Przejdź do Kroku [3](#page-35-1), aby w razie potrzeby podłączyć trzeci i czwarty monitor.
- 5. Włącz laptopa i monitory. We wszystkich podłączonych monitorach sprawdź konfiguracje zgodnie z opisem w Krokach [2.](#page-35-2)

6. W laptopie wybierz sposób wyświetlania treści na podłączonych monitorach. **Duplikuj**, **Rozszerz** lub **Tylko projektor**. Do zarządzania ekranem można wykorzystać dodatkowe oprogramowanie (sprzedawane oddzielnie). Aby uzyskać więcej informacji, zapoznaj się z instrukcją obsługi zakupionego oprogramowania.

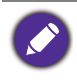

Jeśli połączenie KVM (z dwoma źródłami wideo) nie zostanie przerwane, i włączona zostanie funkcja MST, funkcja KVM zostanie wyłączona. Aby przełączyć sterowanie USB pomiędzy dwoma źródłami wideo, wybierz wejście wideo ręcznie z menu **Wejście** > **Wejście sygnału**. Jeśli funkcja MST zostanie wyłączona z menu **System** > **MST**, funkcja KVM zostanie ponownie aktywowana.

#### Obsługiwana rozdzielczość

Aby uruchomić funkcję MST, należy ograniczyć liczbę monitorów w celu zapewnienia jakości obrazu. Poniższe informacje pokazują rozdzielczość obrazu dostępną dla poszczególnych monitorów.

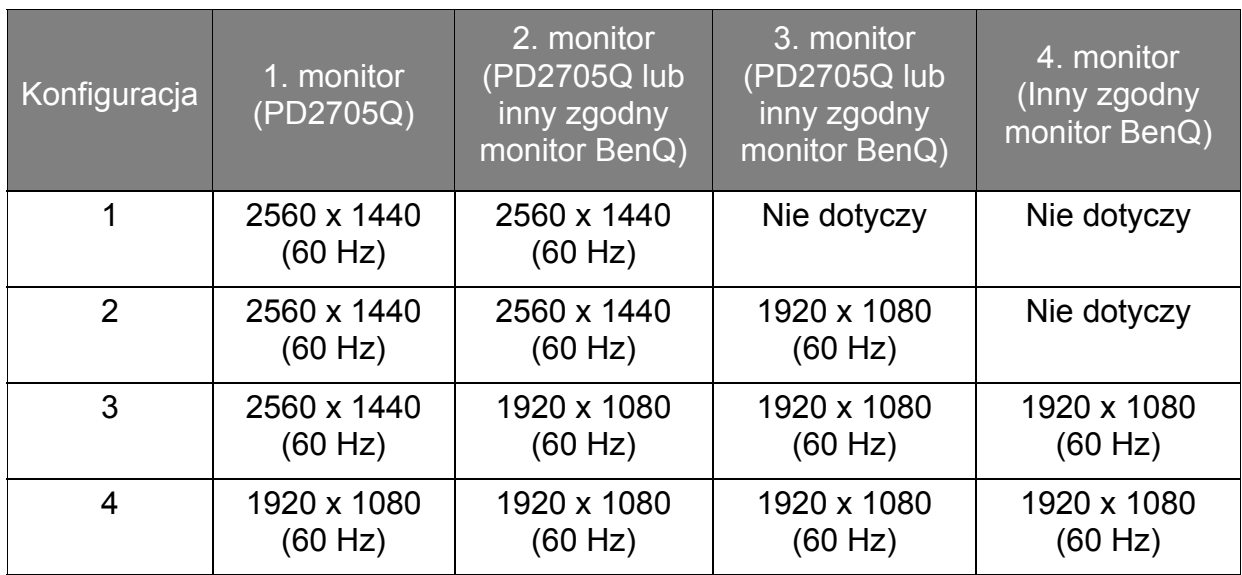

Upewnij się, że karta graficzna w komputerze obsługuje funkcję DP 1.4 dla MST. Należy również pamiętać, że obsługiwana liczba monitorów, które można podłączyć, może różnić się w zależności od karty graficznej. Aby dowiedzieć się, jaka jest wydajność posiadanej karty graficznej, sprawdź jej dane techniczne lub skontaktuj się z jej producentem.

### <span id="page-36-0"></span>Praca z technologią HDR

• Ten monitor obsługuje zawartość HDR10.

• Informacje dotyczące zgodnych urządzeń HDR i zawartość tego dokumentu są zgodne ze stanem w momencie publikacji. Aby uzyskać najnowsze informacje, skontaktuj się z producentem urządzenia i dostawcą zawartości.

Aby włączyć funkcję HDR, należy posiadać zgodny odtwarzacz i zawartość.

1. Upewnij się, że gotowy jest odtwarzacz FHD/4K HDR. Obsługiwane są odtwarzacze o następujących nazwach i rozdzielczościach. Należy pamiętać, że rozmiar treści 4K na monitorze FHD zostanie zmieniony i będą one wyświetlane w rozdzielczości 1920 x 1080.

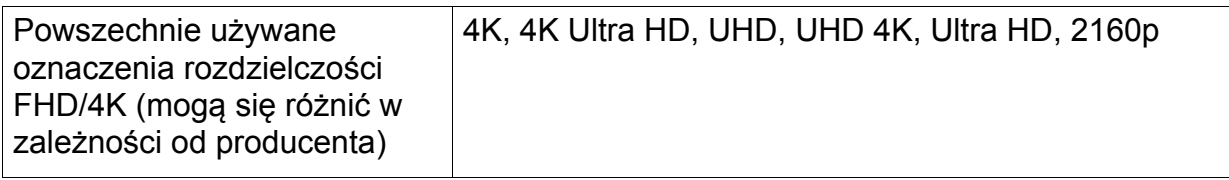

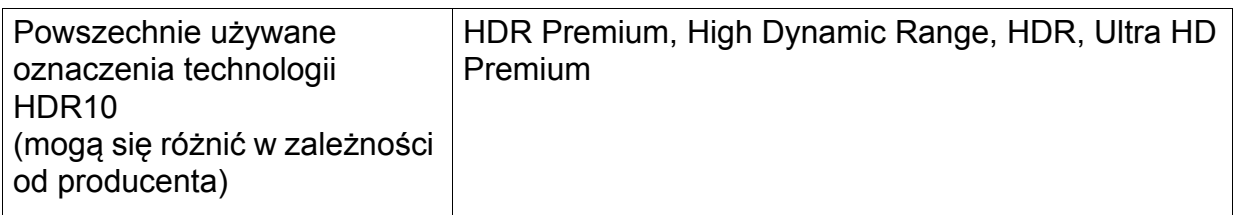

- 2. Upewnij się, że masz dostępną zawartość HDR. Zawartość może pochodzić z płyt 4K UHD (Blue-Ray) lub nowych gier HDR na konsole Xbox One S i PS4 Pro.
- 3. Upewnij się, że odtwarzacz i monitor zostały połączone odpowiednim kablem:
	- dostarczonym kablem HDMI / DP / DP-mini DP / USB-C™ / Thunderbolt™ 3 (o ile dostępny)
	- kablem HDMI z certyfikatem HDMI High Speed lub HDMI Premium
	- kablem DP / DP-mini DP z certyfikatem zgodności z DisplayPort
	- certyfikowanym kablem USB-C™

#### Włączanie funkcji HDR

Jeżeli przestrzegane będą instrukcje Praca z technologią [HDR na stronie 37](#page-36-0) a zawartość wejścia będzie zgodna z technologią HDR, na ekranie zostanie wyświetlony komunikat OSD **HDR: Wł.** Oznacza to, że odtwarzacz zawartości i zawartość są zgodne z technologią HDR i funkcja HDR została poprawnie włączona. Monitor korzysta ze standardu ST2084 do przetwarzania zawartości HDR.

Jeżeli podłączenie jest kompletne, a nie został wyświetlony żaden komunikat OSD, oznacza to, że odtwarzacz zawartości i zawartość nie są zgodne z technologią HDR. Monitor pozostanie w ostatnio wybranym trybie obrazu dla zawartości innej niż HDR.

### <span id="page-37-0"></span>Automatyczna regulacja jasności ekranu (Bright Intelligence)

Funkcja Bright Intelligence działa tylko w określonych trybach obrazu. Jeśli dany tryb jest niedostępny, opcje menu będą wyszarzone.

Wbudowany czujnik światła współpracuje z technologią Bright Intelligence w celu wykrywania światła otoczenia, jasności i kontrastu obrazu, a następnie automatycznie dostosowuje ustawienia ekranu. Umożliwia ustawienie szczegółów obrazu tak, aby ograniczyć zmęczenie oczu.

#### Aby włączyć tę funkcję, przejdź do opcji **Ergonomia** > **Bright Intelligence** > **WLĄCZONY**.

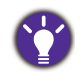

Na działanie funkcji Bright Intelligence mogą mieć wpływ źródła światła i kąt nachylenia monitora. W razie potrzeby można zwiększyć czułość czujnika światła w menu **Ergonomia** > **Czułość czujnika**. Zapoznaj się z Czułość [czujnika na stronie 56,](#page-55-0) aby uzyskać więcej informacji.

### <span id="page-38-1"></span><span id="page-38-0"></span>Poruszanie się po menu głównym

Z menu OSD (On Screen Display) można korzystać w celu dostosowywania wszystkich ustawień monitora. Aby wyświetlić menu przycisków skrótów, naciśnij dowolny przycisk

sterowania. Aby przejść do menu głównego, wybierz (**Menu**). Szczegóły znaleźć można w rozdziale "Obsł[uga menu podstawowego" na stronie 30.](#page-29-1)

Dostępne opcje menu mogą się różnić w zależności od źródła sygnału wejściowego, funkcji oraz ustawień. Dostępne opcje menu będą wyszarzone. Niedostępne przyciski będą nieaktywne, a odpowiednie ikony menu ekranowego znikną. W przypadku modeli bez niektórych funkcji ich ustawienia i powiązane pozycje nie będą wyświetlane w menu.

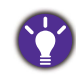

Języki menu OSD mogą różnić się w przypadku produktu dostarczanego w Twoim regionie, zapoznaj się z tematem "Ję[zyk" na stronie 51](#page-50-0) w punkcie System i Ustaw. OSD, aby uzyskać więcej szczegółowych informacji.

Więcej informacji dotyczących każdego menu można znaleźć na następujących stronach:

- "Menu Wyś[w." na stronie 40](#page-39-1)
- ["Menu Obraz" na stronie 41](#page-40-1)
- ["Menu Obraz zaawan." na stronie 44](#page-43-2)
- ["Menu Audio" na stronie 47](#page-46-1)
- "Menu Przełą[cznik KVM" na stronie 48](#page-47-1)
- ["Menu System" na stronie 50](#page-49-1)
- ["Menu Ergonomia" na stronie 55](#page-54-1)

#### <span id="page-39-1"></span><span id="page-39-0"></span>Menu Wyśw.

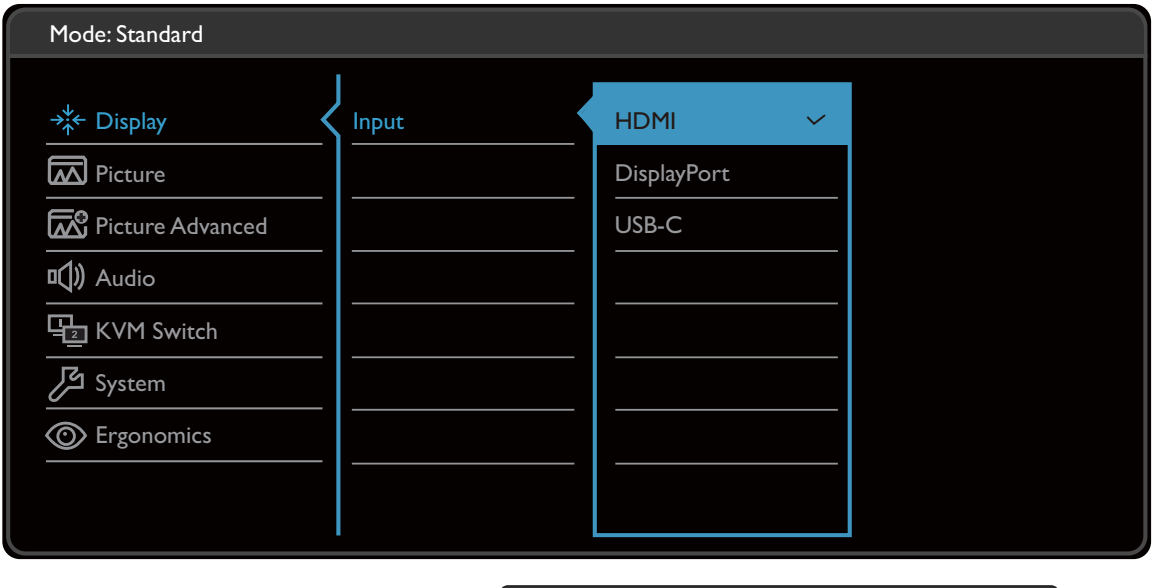

- $|V|$  OK  $|D|$  $\boldsymbol{\wedge}$
- 1. Z menu przycisków skrótów wybierz (**Menu**).
- 2. Aby wybrać opcję **Wyśw.**, użyj przycisków  $\wedge$  lub  $\vee$ .
- 3. Aby przejść do podmenu, wybierz  $\rightarrow$ , a następnie użyj przycisku  $\land$  lub  $\lor$ , aby wybrać element menu.
- 4. Aby wprowadzić zmiany, użyj przycisku  $\wedge$  lub  $\vee$ , albo naciśnij OK, aby zatwierdzić wybór.
- 5. Aby powrócić do poprzedniego menu, wybierz  $\blacktriangleleft$ .
- 6. Aby wyjść z menu, wybierz  $\times$ .

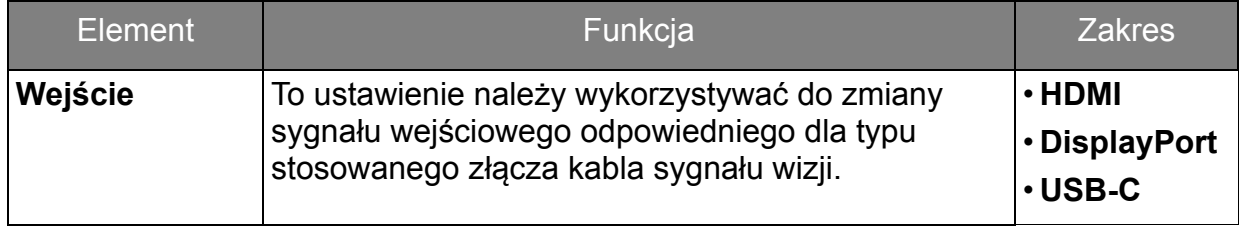

### <span id="page-40-1"></span><span id="page-40-0"></span>Menu Obraz

Dostępne opcje menu mogą się różnić w zależności od źródła sygnału wejściowego, funkcji oraz ustawień. Dostępne opcje menu będą wyszarzone. Niedostępne przyciski będą nieaktywne, a odpowiednie ikony menu ekranowego znikną. W przypadku modeli bez niektórych funkcji ich ustawienia i powiązane pozycje nie będą wyświetlane w menu.

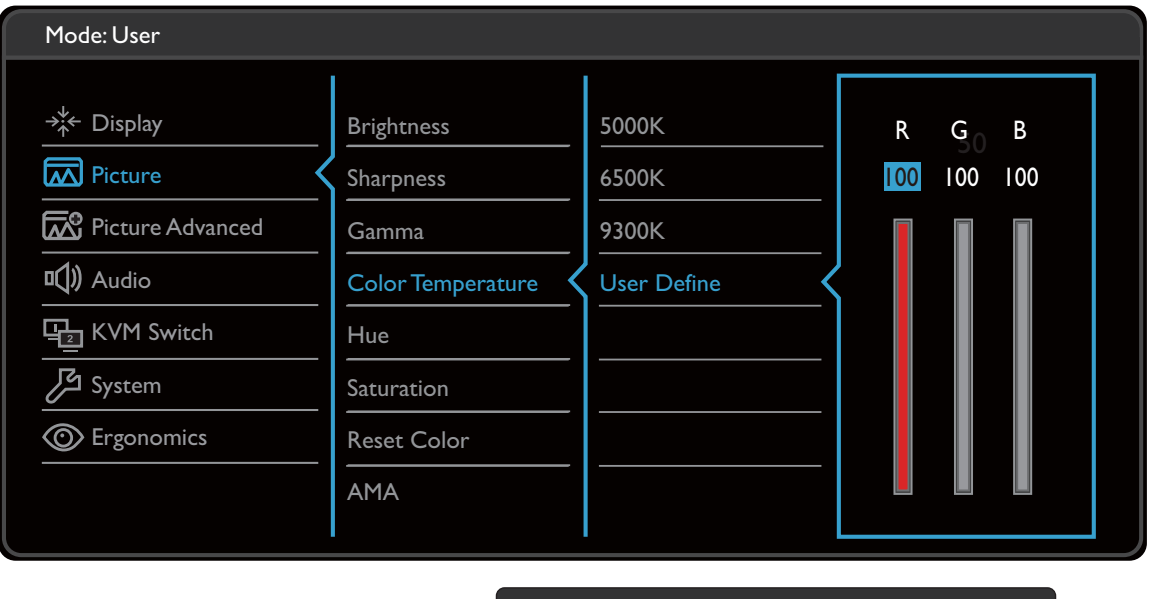

- 1. Z menu przycisków skrótów wybierz (**Menu**).
- 2. Aby wybrać opcję **Obraz**, użyj przycisków  $\wedge$  lub  $\vee$ .
- 3. Aby przejść do podmenu, wybierz  $\rightarrow$ , a następnie użyj przycisku  $\land$  lub  $\lor$ , aby wybrać element menu.

V | OK |

- 4. Aby wprowadzić zmiany, użyj przycisku  $\wedge$  lub  $\vee$ , albo naciśnij OK, aby zatwierdzić wybór.
- 5. Aby powrócić do poprzedniego menu, wybierz  $\blacktriangleleft$ .
- 6. Aby wyjść z menu, wybierz  $\times$ .

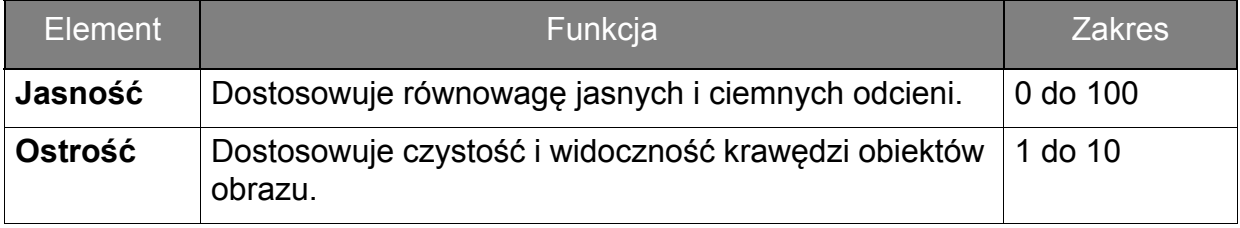

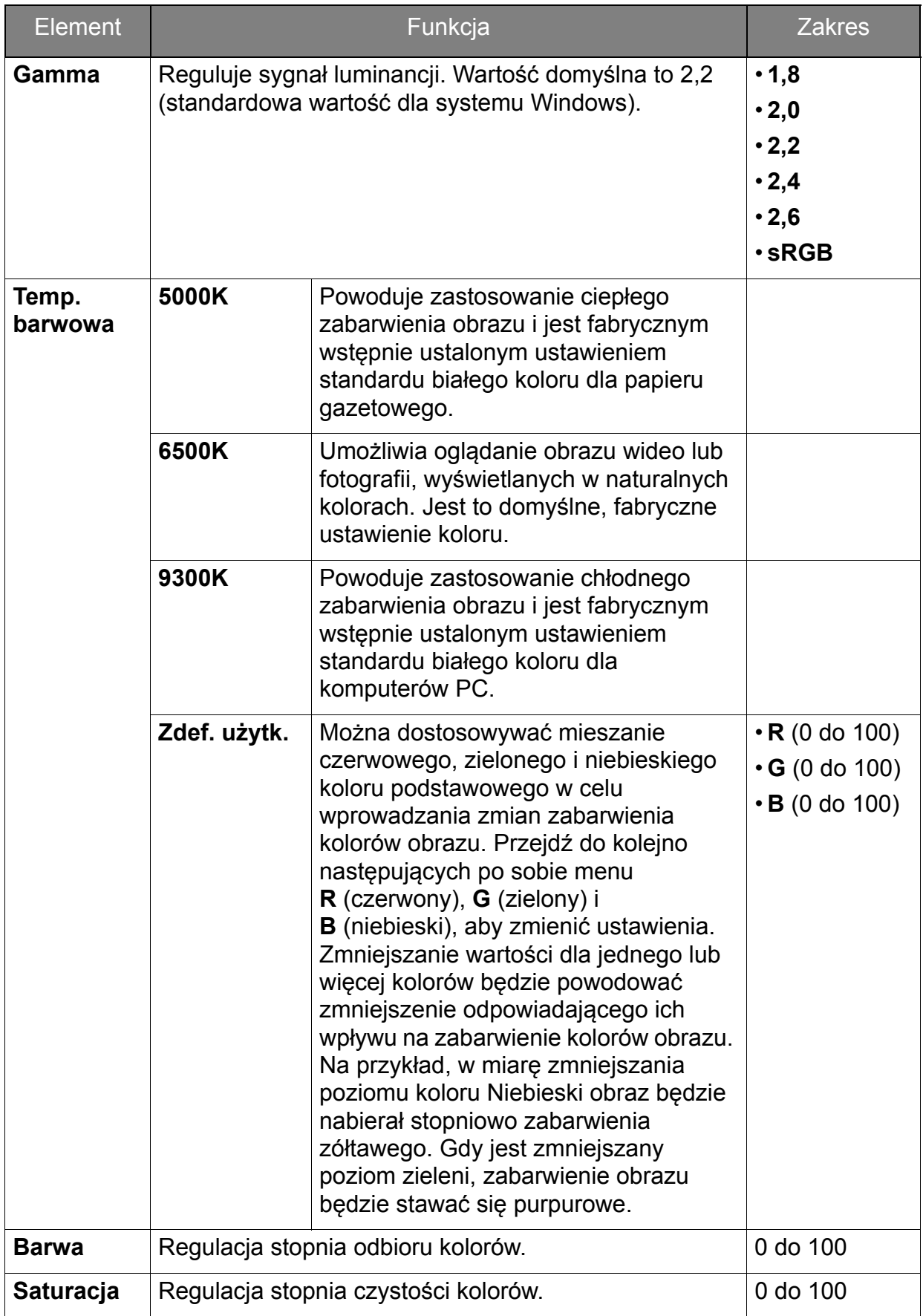

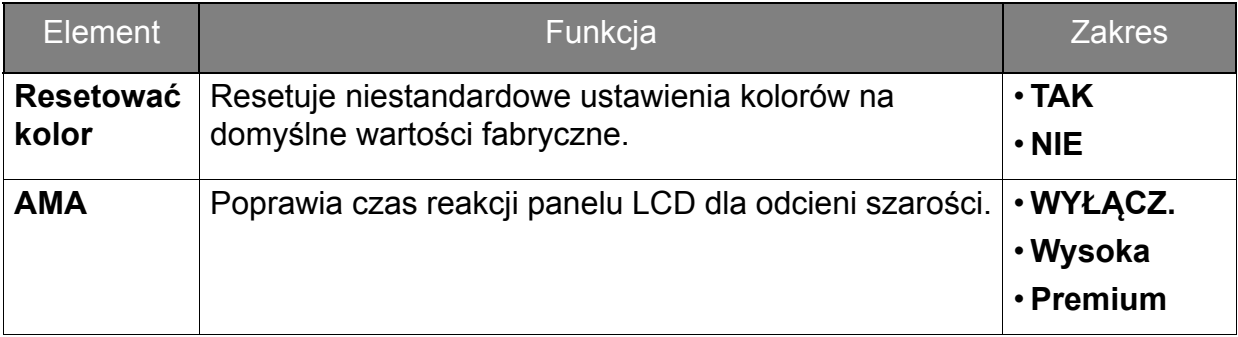

#### <span id="page-43-2"></span><span id="page-43-0"></span>Menu Obraz zaawan.

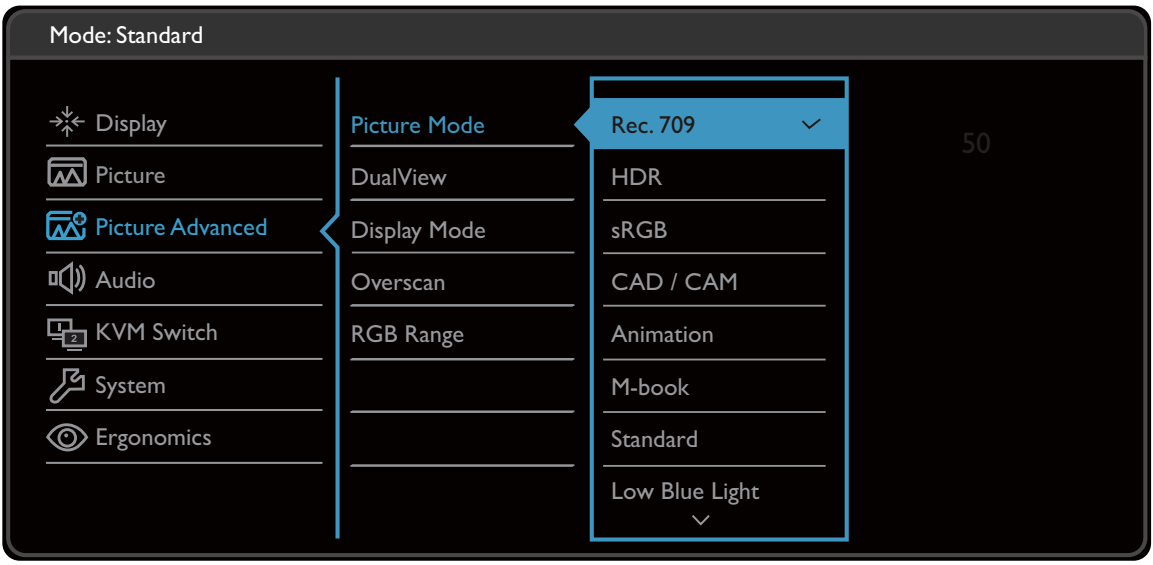

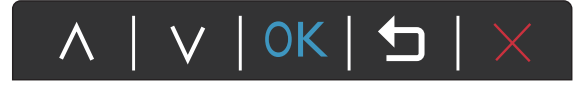

- 1. Z menu przycisków skrótów wybierz (**Menu**).
- 2. Aby wybrać opcję **Obraz zaawan.**, użyj przycisków  $\wedge$  lub  $\vee$ .
- 3. Aby przejść do podmenu, wybierz  $\rightarrow$ , a następnie użyj przycisku  $\land$  lub  $\lor$ , aby wybrać element menu.
- 4. Aby wprowadzić zmiany, użyj przycisku  $\wedge$  lub  $\vee$ , albo naciśnij OK, aby zatwierdzić wybór.
- 5. Aby powrócić do poprzedniego menu, wybierz  $\blacktriangleleft$ .
- 6. Aby wyjść z menu, wybierz  $\times$ .

<span id="page-43-1"></span>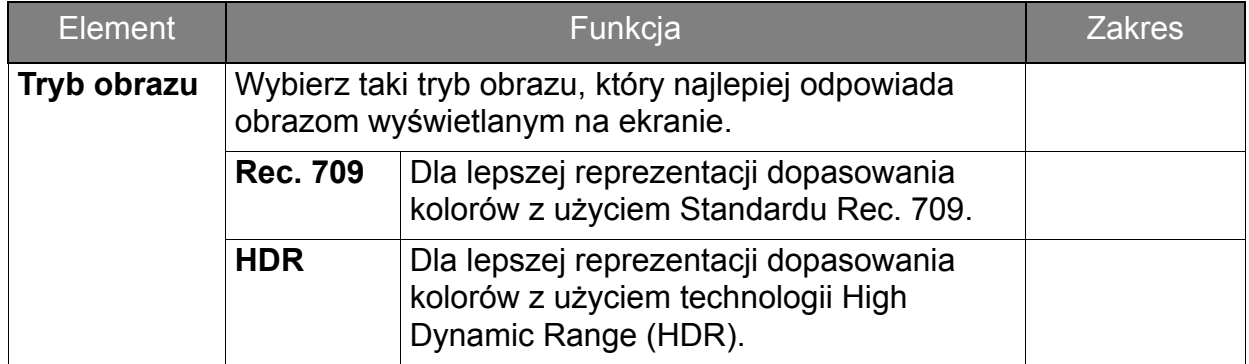

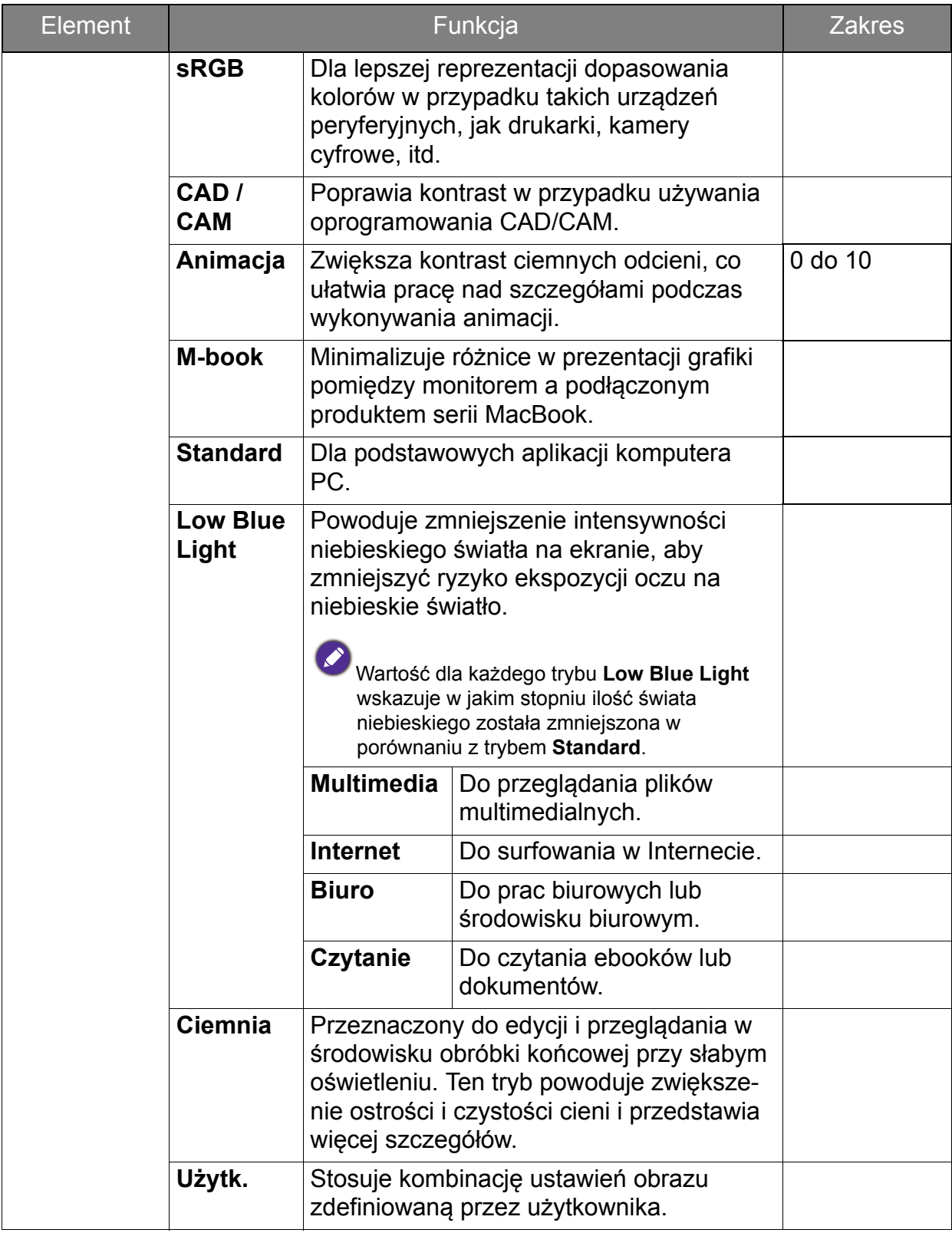

<span id="page-45-0"></span>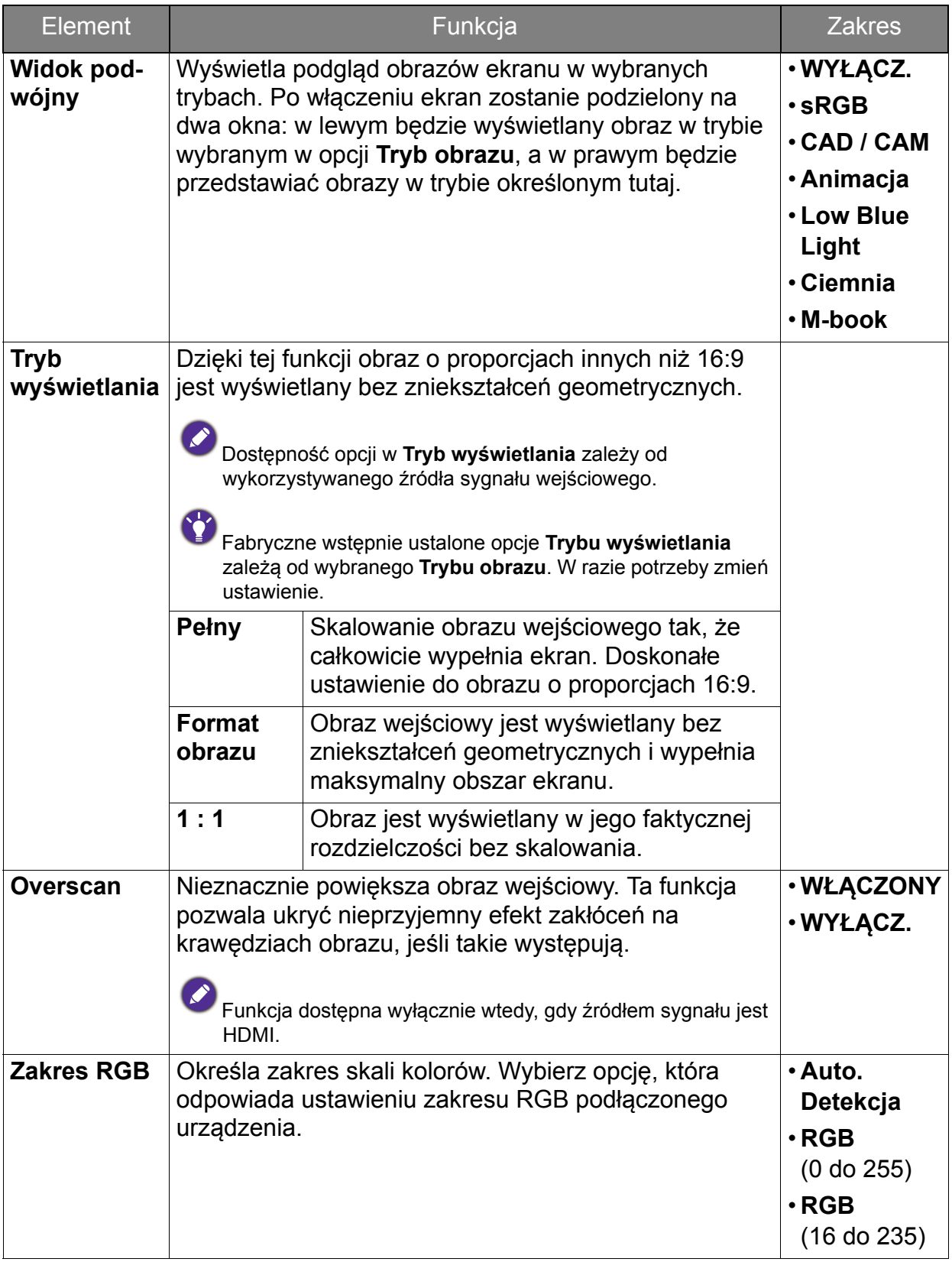

### <span id="page-46-1"></span><span id="page-46-0"></span>Menu Audio

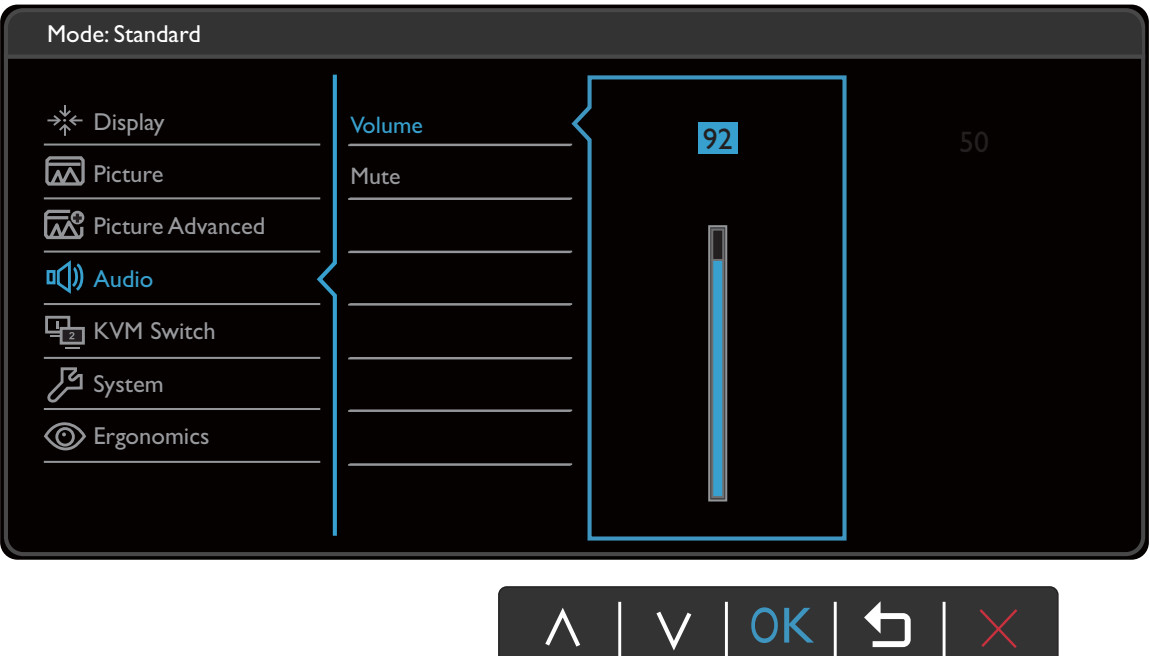

- 1. Z menu przycisków skrótów wybierz (**Menu**).
- 2. Aby wybrać opcję **Audio**, użyj przycisków  $\wedge$  lub  $\vee$ .
- 3. Aby przejść do podmenu, wybierz  $\rightarrow$ , a następnie użyj przycisku  $\land$  lub  $\lor$ , aby wybrać element menu.
- 4. Aby wprowadzić zmiany, użyj przycisku  $\wedge$  lub  $\vee$ , albo naciśnij OK, aby zatwierdzić wybór.
- 5. Aby powrócić do poprzedniego menu, wybierz  $\blacktriangleleft$ .
- 6. Aby wyjść z menu, wybierz  $\times$ .

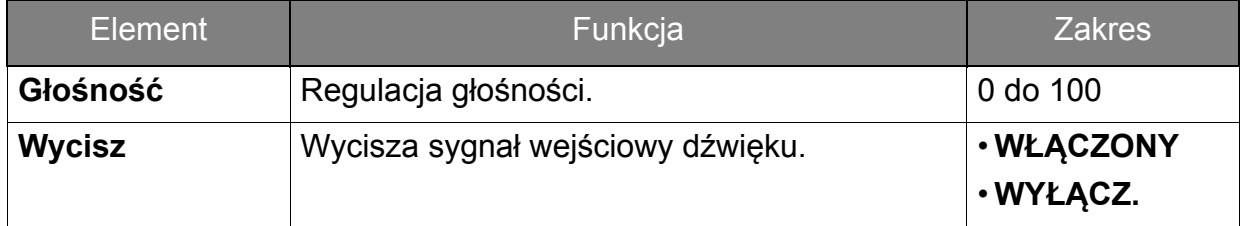

#### <span id="page-47-1"></span><span id="page-47-0"></span>Menu Przełącznik KVM

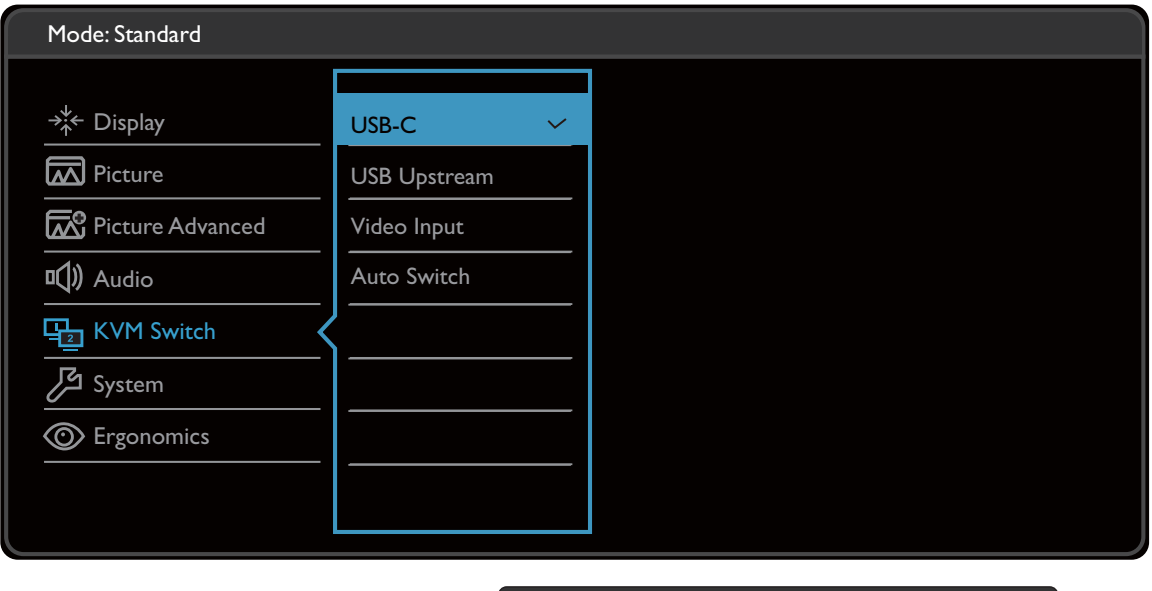

- $|V|$  OK  $|D|$  $\boldsymbol{\wedge}$
- 1. Z menu przycisków skrótów wybierz (**Menu**).
- 2. Aby wybrać opcję **Przełącznik KVM**, użyj przycisków  $\wedge$  lub  $\vee$ .
- 3. Aby przejść do podmenu, wybierz  $\rightarrow$ , a następnie użyj przycisku  $\land$  lub  $\lor$ , aby wybrać element menu.
- 4. Aby wprowadzić zmiany, użyj przycisku  $\wedge$  lub  $\vee$ , albo naciśnij OK, aby zatwierdzić wybór.
- 5. Aby powrócić do poprzedniego menu, wybierz  $\blacktriangleleft$ .
- 6. Aby wyjść z menu, wybierz  $\times$ .

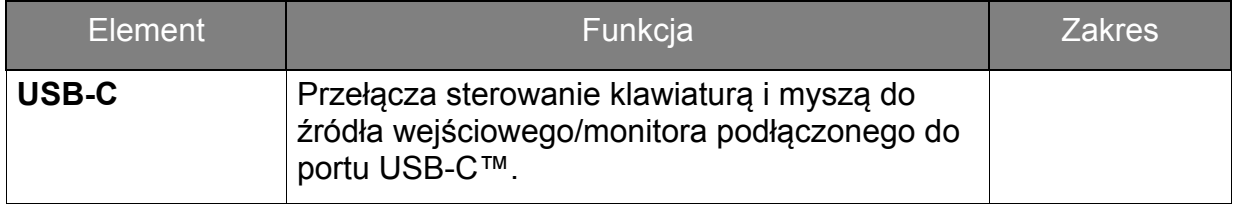

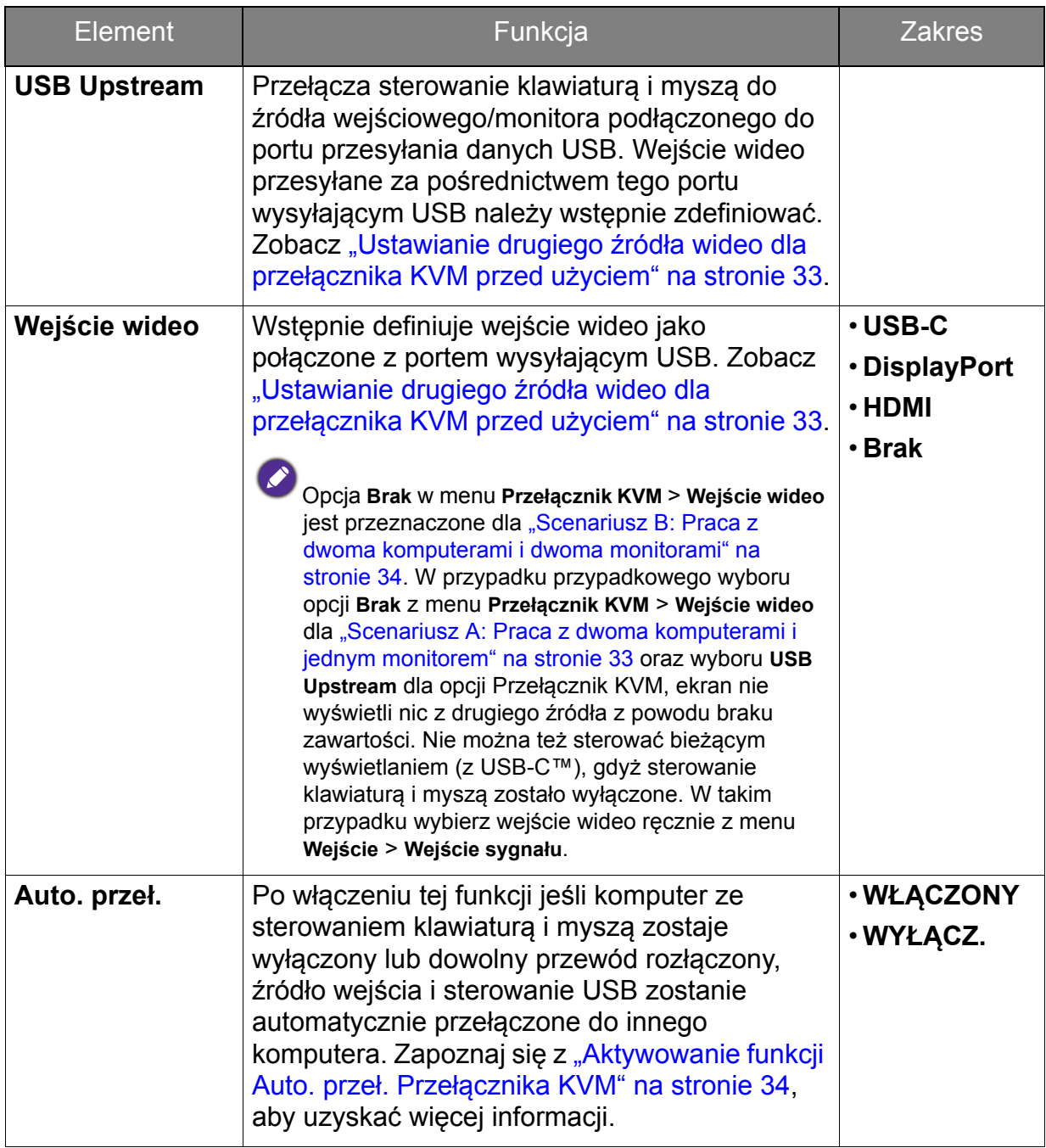

#### <span id="page-49-1"></span><span id="page-49-0"></span>Menu System

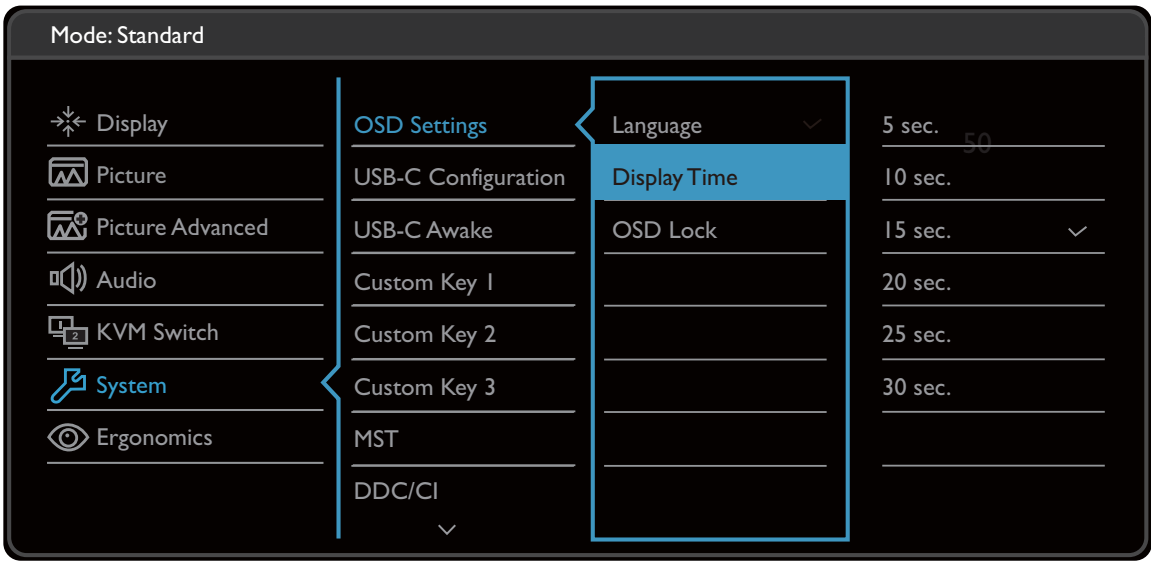

$$
\| \mathbf{v} \mathbf{v} \|_{\mathbf{X}} \leq \mathbf{v}
$$

- 1. Z menu przycisków skrótów wybierz (**Menu**).
- 2. Aby wybrać opcję **System**, użyj przycisków  $\wedge$  lub  $\vee$ .
- 3. Aby przejść do podmenu, wybierz  $\rightarrow$ , a następnie użyj przycisku  $\land$  lub  $\lor$ , aby wybrać element menu.
- 4. Aby wprowadzić zmiany, użyj przycisku  $\wedge$  lub  $\vee$ , albo naciśnij OK, aby zatwierdzić wybór.
- 5. Aby powrócić do poprzedniego menu, wybierz  $\blacktriangleleft$ .
- 6. Aby wyjść z menu, wybierz  $\times$ .

<span id="page-50-0"></span>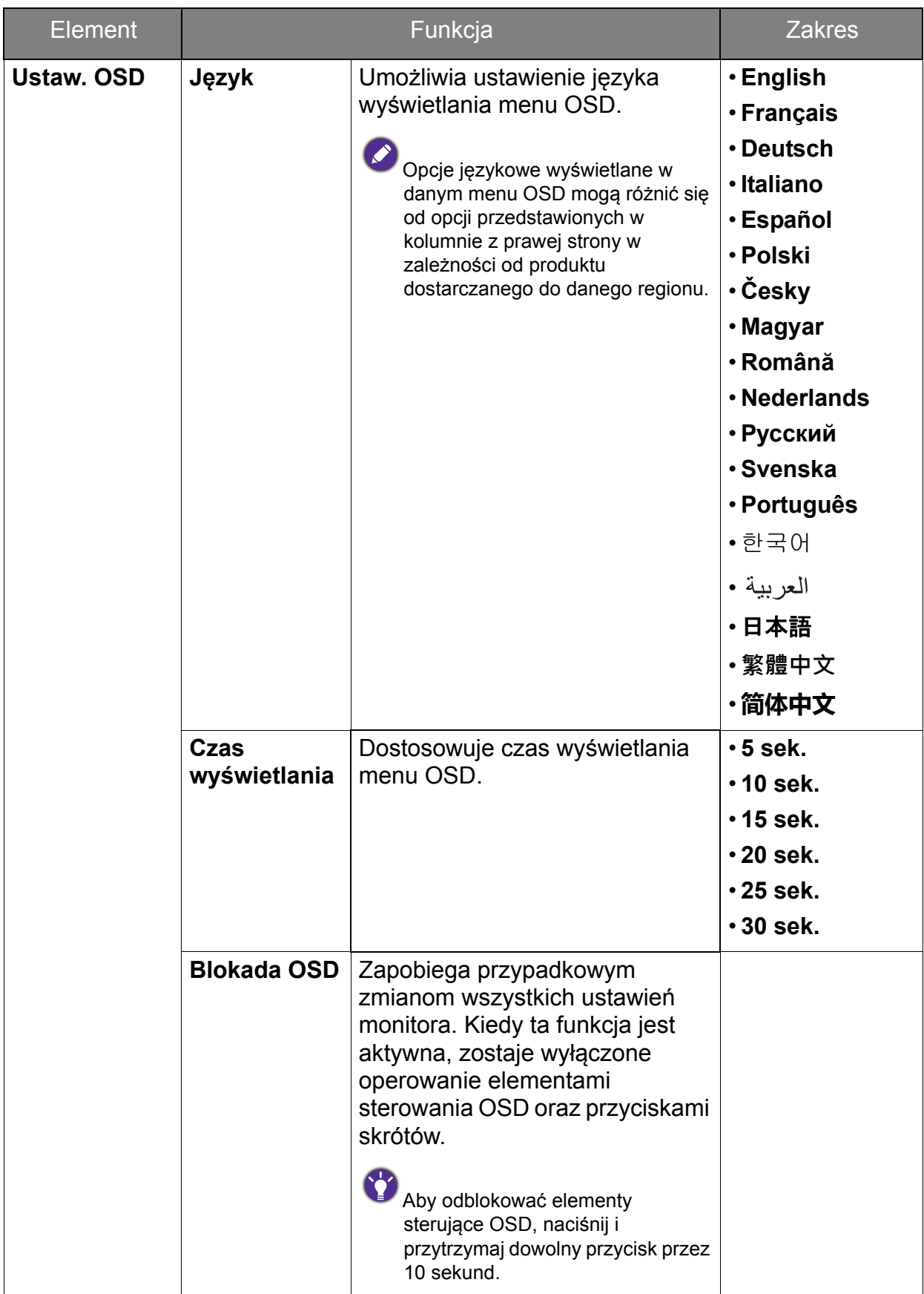

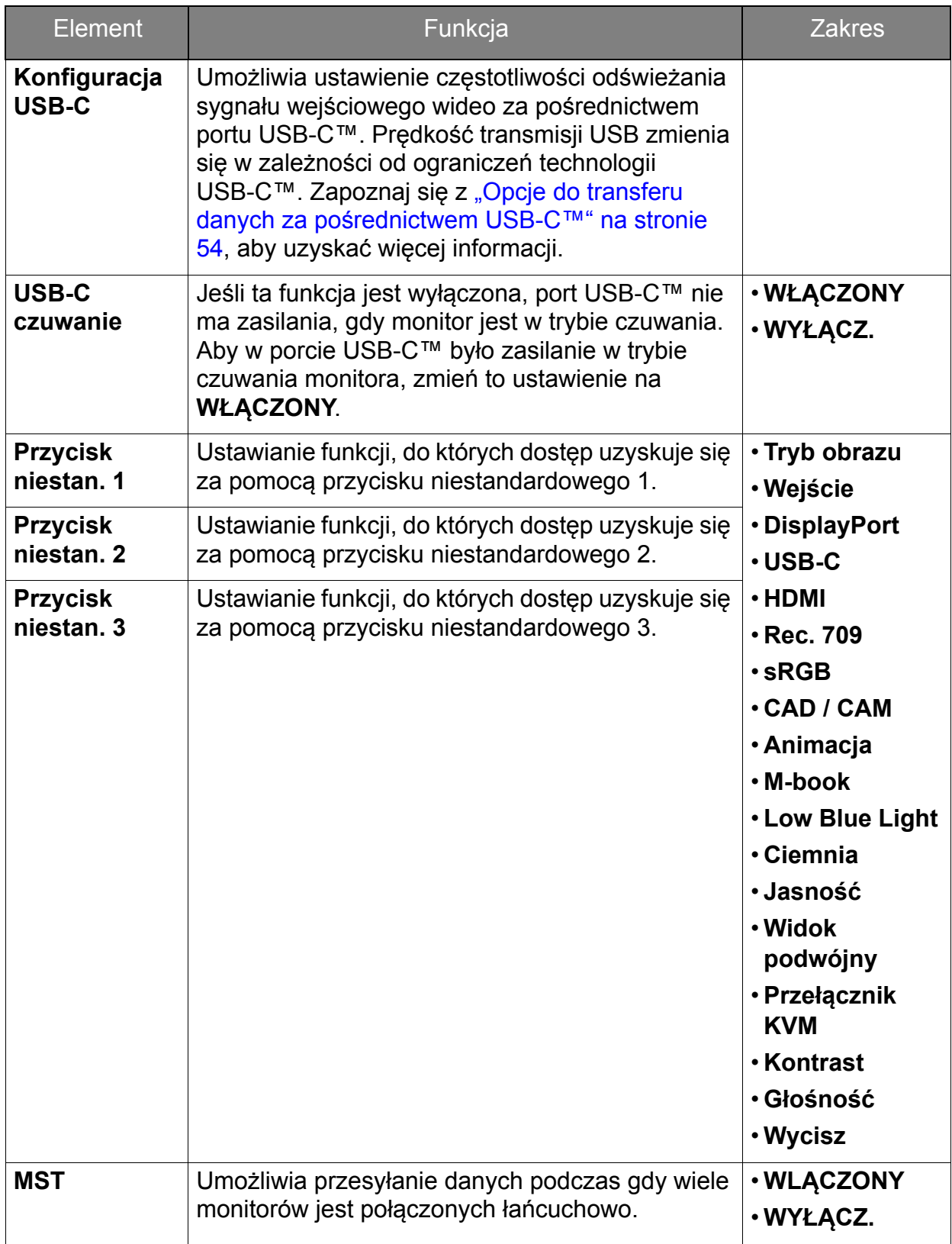

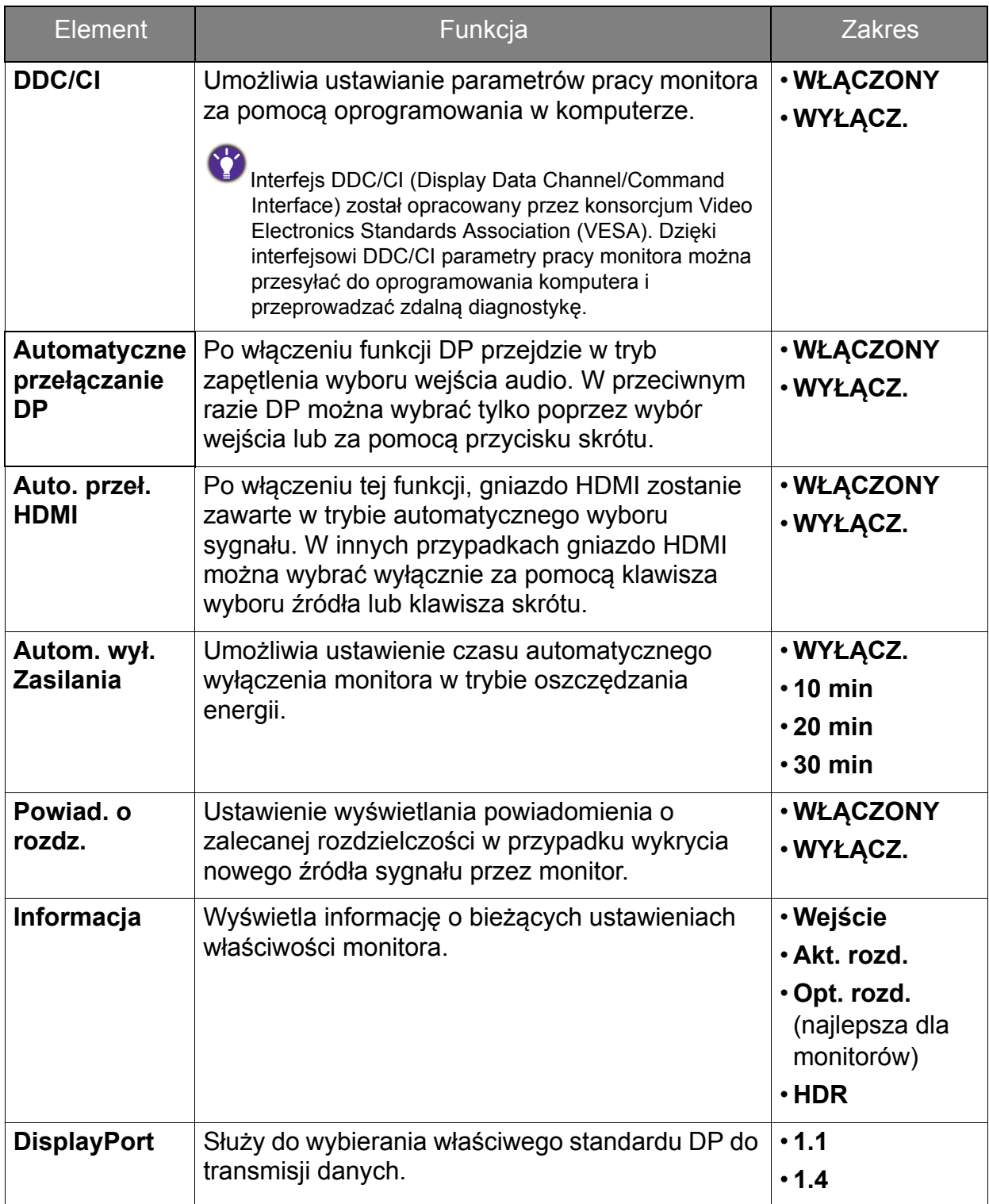

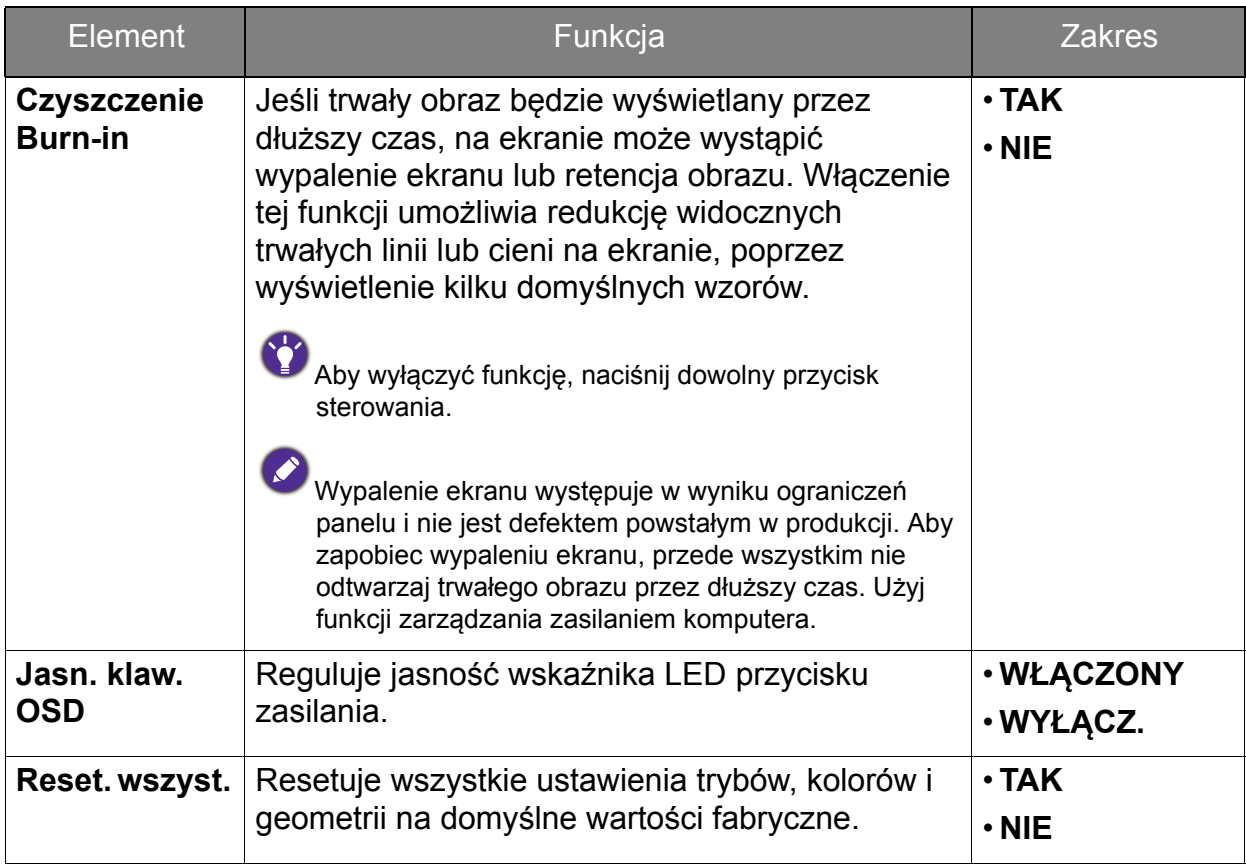

### <span id="page-53-0"></span>Opcje do transferu danych za pośrednictwem USB-C™

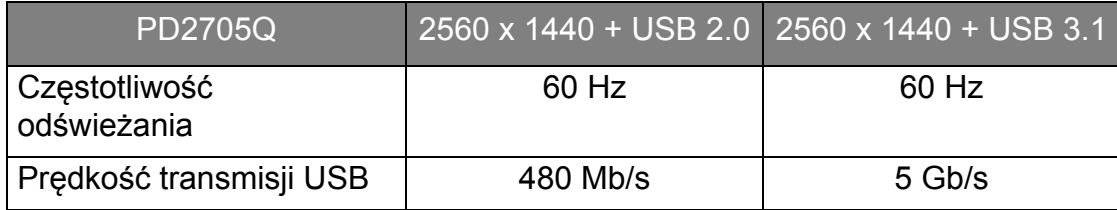

### <span id="page-54-1"></span><span id="page-54-0"></span>Menu Ergonomia

Dostępne opcje menu mogą się różnić w zależności od źródła sygnału wejściowego, funkcji oraz ustawień. Dostępne opcje menu będą wyszarzone. Niedostępne przyciski będą nieaktywne, a odpowiednie ikony menu ekranowego znikną. W przypadku modeli bez niektórych funkcji ich ustawienia i powiązane pozycje nie będą wyświetlane w menu.

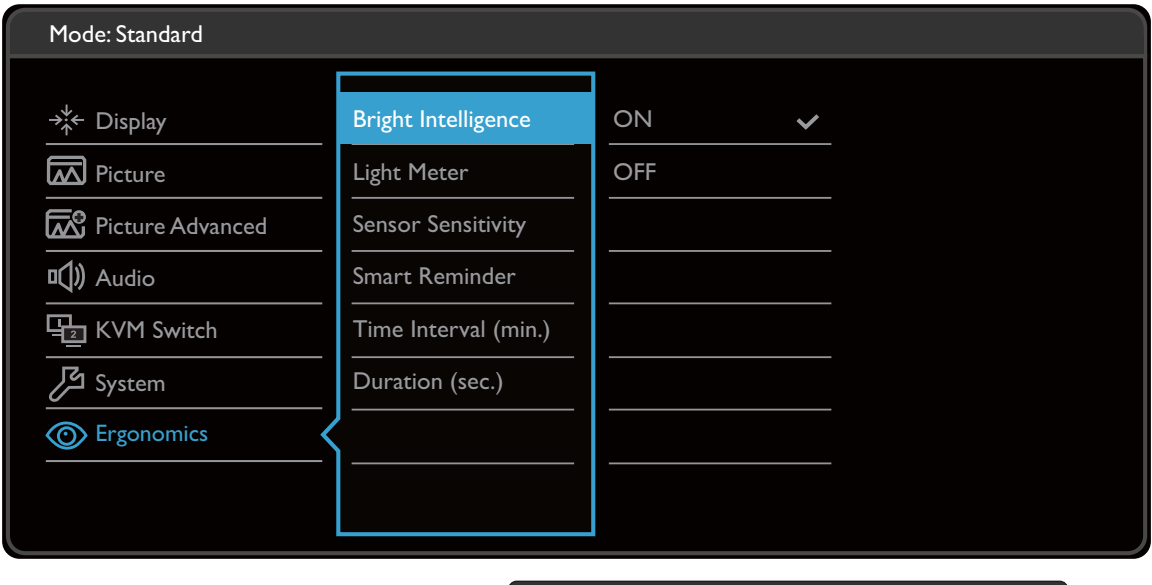

- 1. Z menu przycisków skrótów wybierz (**Menu**).
- 2. Aby wybrać opcję **Ergonomia**, użyj przycisków  $\wedge$  lub  $\vee$ .
- 3. Aby przejść do podmenu, wybierz  $\rightarrow$ , a następnie użyj przycisku  $\land$  lub  $\lor$ , aby wybrać element menu.

OK.

↰

- 4. Aby wprowadzić zmiany, użyj przycisku  $\wedge$  lub  $\vee$ , albo naciśnij OK, aby zatwierdzić wybór.
- 5. Aby powrócić do poprzedniego menu, wybierz  $\blacktriangleleft$ .
- 6. Aby wyiść z menu, wybierz  $\times$ .

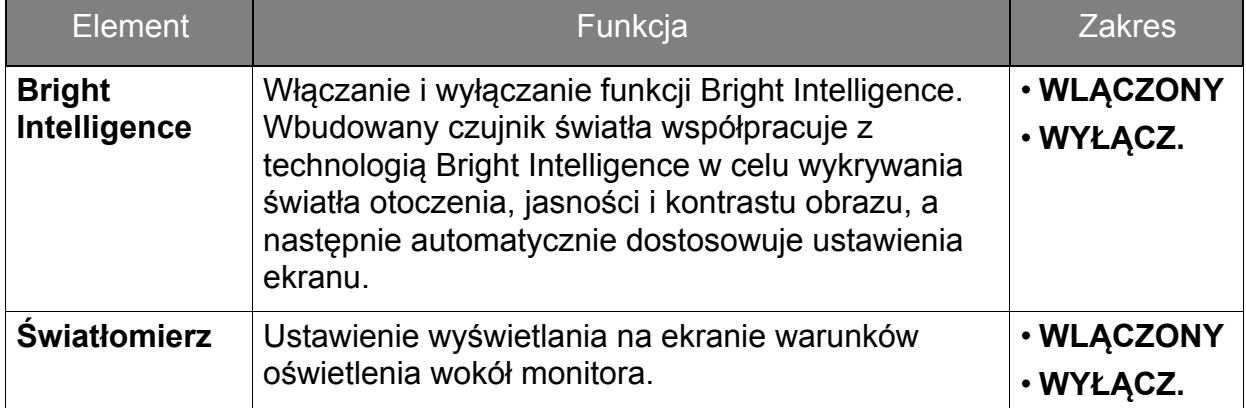

<span id="page-55-0"></span>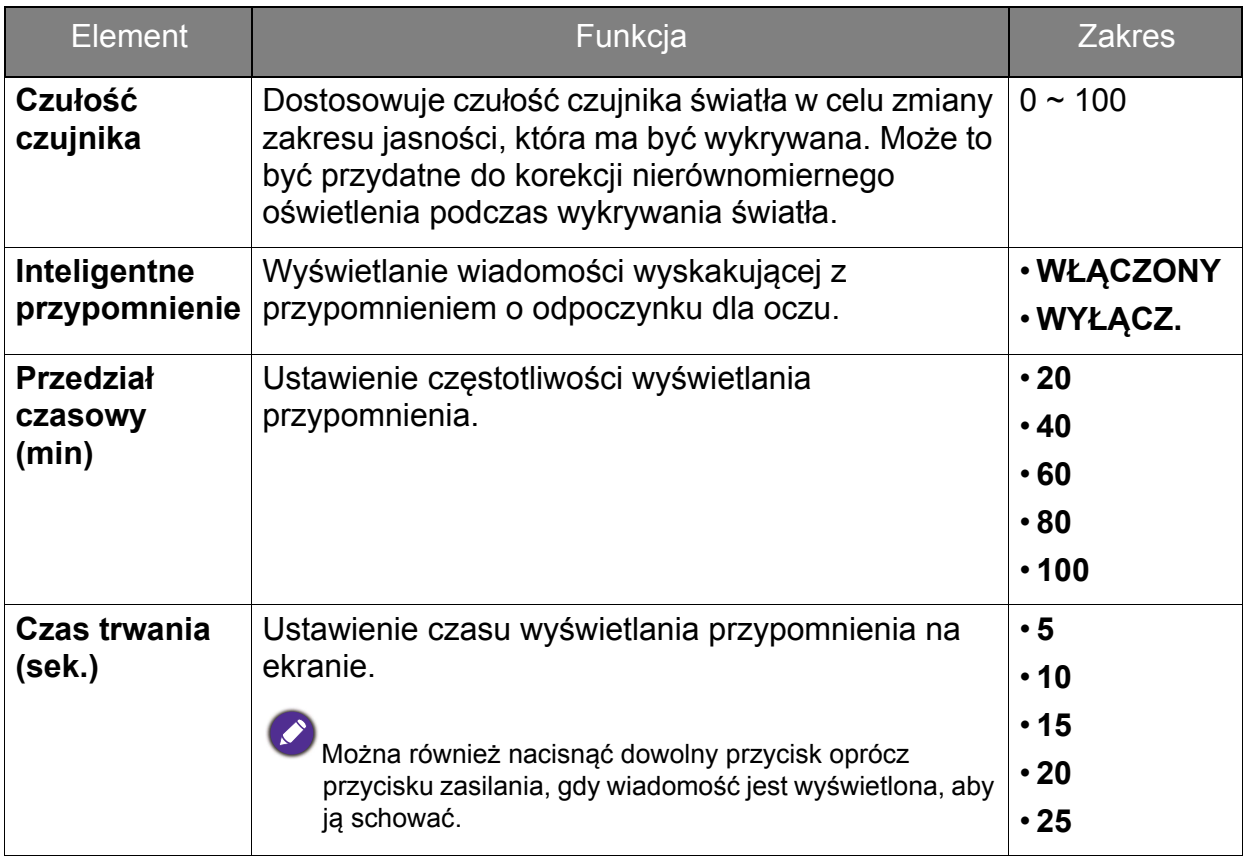

### <span id="page-56-0"></span>Rozwiązywanie problemów

### <span id="page-56-1"></span>Najczęściej zadawane pytania (FAQ)

**Obrazowanie** 

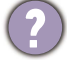

Obraz jest rozmyty.

Pobierz **Resolution file (Plik rozdzielczości)** z witryny internetowej (patrz ["Wsparcie](#page-2-1)  [techniczne dla produktu" na stronie 3\)](#page-2-1). Patrz "**Zmiana rozdzielczości ekranu**". A następnie wybierz właściwą rozdzielczość, częstotliwość odświeżania i dokonaj regulacji na podstawie tych instrukcji.

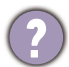

Czy obraz staje się nieostry przy rozdzielczościach niższych od standardowej (maksymalnej)?

Pobierz **Resolution file (Plik rozdzielczości)** z witryny internetowej (patrz ["Wsparcie](#page-2-1)  [techniczne dla produktu" na stronie 3\)](#page-2-1). Patrz "**Zmiana rozdzielczości ekranu**". Wybierz rozdzielczość standardową.

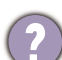

Widoczne są błędy pikseli.

Jeden z kilku pikseli jest zawsze czarny, jeden lub kilka pikseli są zawsze białe, jeden lub kilka pikseli są zawsze czerwone, zielone, niebieskie lub innego koloru.

- Oczyść ekran LCD.
- Kilkakrotnie włącz-wyłącz zasilanie.
- Są to piksele, które są zawsze jasne lub ciemne; jest to naturalna wada, charakterystyczna dla technologii LCD.

Obraz ma nieodpowiedni kolor.

Wydaje się być zbyt żółty, niebieski lub różowy.

Przejdź do opcji **Obraz** i **Resetować kolor**, następnie wybierz opcję **TAK**, aby zresetować ustawienia kolorów na domyślne wartości fabryczne.

Jeśli obraz nadal nie wygląda poprawnie i menu ekranowe OSD również ma nieodpowiedni kolor, oznacza to, że w sygnale brakuje jednego z trzech kolorów podstawowych. Sprawdź złącza kabli sygnałowych. Jeśli któryś z wtyków jest uszkodzony lub odłamany skontaktuj się ze sprzedawcą, aby uzyskać pomoc.

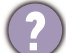

Obraz jest zniekształcony, błyska lub migocze.

Pobierz **Resolution file (Plik rozdzielczości)** z witryny internetowej (patrz ["Wsparcie](#page-2-1)  [techniczne dla produktu" na stronie 3\)](#page-2-1). Patrz "**Zmiana rozdzielczości ekranu**". A następnie wybierz właściwą rozdzielczość, częstotliwość odświeżania i dokonaj regulacji na podstawie tych instrukcji.

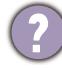

Monitor działa w jego własnej, niezmienionej rozdzielczości, ale obraz jest wciąż zniekształcony.

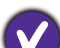

Obrazy z różnych źródeł sygnału mogą być zniekształcone lub rozciągnięte przy ustawieniu własnej rozdzielczości monitora. Żeby obraz z każdego źródła sygnału był wyświetlany w sposób optymalny, można ustawić odpowiednie proporcje tych źródeł za pomocą funkcji **Tryb wyświetlania**. Szczegółowe informacje można znaleźć w części "Tryb wyś[wietlania" na stronie 46](#page-45-0).

- Obraz jest przesunięty w jednym kierunku.
- Pobierz **Resolution file (Plik rozdzielczości)** z witryny internetowej (patrz ["Wsparcie](#page-2-1)  [techniczne dla produktu" na stronie 3](#page-2-1)). Patrz "**Zmiana rozdzielczości ekranu**". A następnie wybierz właściwą rozdzielczość, częstotliwość odświeżania i dokonaj regulacji na podstawie tych instrukcji.
- Na ekranie jest widoczny nikły cień pochodzący od wyświetlanego nieruchomego obrazu.
- Uaktywnij funkcję zarządzania energią, aby umożliwić komputerowi i monitorowi przechodzenie do trybu "uśpienia" z niskim zużyciem energii, kiedy nie są aktywnie wykorzystywane.
	- Używaj wygaszacza ekranu, aby zapobiegać występowaniu retencji obrazu.

#### Wskaźnik LED zasilania

- Wskaźnik LED świeci na biało lub pomarańczowo.
	- Jeśli wskaźnik LED świeci ciągłym biało światłem, monitor jest włączony.
	- Jeśli dioda LED na monitorze świeci się na biało i na ekranie widoczny jest komunikat **Przekroczenie zakresu**, oznacza to, że używasz trybu wyświetlania nie obsługiwanego przez monitor - zmień ustawienia na jeden z obsługiwanych trybów. Pobierz **Resolution file (Plik rozdzielczości)** z witryny internetowej (patrz ["Wsparcie](#page-2-1)  [techniczne dla produktu" na stronie 3\)](#page-2-1). Patrz "**Zmiana rozdzielczości ekranu**". A następnie wybierz właściwą rozdzielczość, częstotliwość odświeżania i dokonaj regulacji na podstawie tych instrukcji.
	- Jeśli dioda LED na ekranie świeci się na pomarańczowo, aktywny jest tryb oszczędzania energii. Wciśnij dowolny przycisk klawiatury komputera lub porusz myszką. Jeśli to nie pomoże, sprawdź łącza kabla sygnałowego. Jeśli któryś z wtyków jest uszkodzony lub odłamany skontaktuj się ze sprzedawcą, aby uzyskać pomoc.
	- Jeśli dioda LED nie świeci się, sprawdź gniazdko zasilania, zewnętrze źródło zasilania i przełącznik zasilania.

#### Elementy sterowania OSD

- Nie są dostępne elementy sterujące OSD.
- Aby odblokować elementy sterowania OSD, kiedy menu OSD jest zablokowane, naciśnij i przytrzymaj dowolny przycisk przez 10 sekund.

#### Komunikaty OSD

Podczas uruchamiania komputera na ekranie zostanie wyświetlony komunikat **Przekroczenie zakresu**.

Jeśli podczas uruchamiania komputera na ekranie zostanie wyświetlony komunikat **Przekroczenie zakresu**, oznacza to problem zgodności komputera spowodowany przez system operacyjny lub kartę graficzną. System dostosuje automatycznie częstotliwość odświeżania ekranu. Należy jedynie odczekać na uruchomienie systemu operacyjnego.

#### Audio

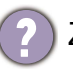

Z wbudowanych głośników nie dochodzi dźwięk. (tylko wybrane modele)

- Sprawdź, czy żądany przewód wejściowy sygnału audio został odpowiednio podłączony. Szczegóły znaleźć można w rozdziale "Podłącz słuchawki." na stronie [15.](#page-14-1)
	- Zwiększ głośność (może być wyciszona lub zbyt niska).
	- Odłącz słuchawki i/lub głośniki zewnętrzne. (Jeżeli są podłączone do monitora, wbudowane głośniki są automatycznie wyciszane.)
- Z podłączonych głośników zewnętrznych nie dochodzi dźwięk.
- Odłącz słuchawki (jeżeli są podłączone do monitora).
- Sprawdź, czy wyjście liniowe jest prawidłowo podłączone.
- Jeżeli zewnętrzne głośniki są zasilanie z portu USB, sprawdź poprawność połączeń USB.
- Zwiększ głośność (może być wyciszona lub zbyt niska) głośników zewnętrznych.

#### Czujniki

Czujnik światła monitora nie działa poprawnie.

Czujnik światła jest zlokalizowany z przodu, u dołu monitora. Proszę sprawdzić:

- Czy usunięto naklejkę chroniącą czujnik.
- Jeśli włączona jest funkcja Bright Intelligence. Sprawdź **Ergonomia** > **Bright Intelligence**.
- Jeśli przed czujnikiem znajdują się jakieś przeszkody, które uniemożliwiają poprawne wykrycie natężenia światła.
- Jeśli obiekty lub ubiór w jasnych kolorach znajdują się przed czujnikiem. Jasne kolory (szczególnie biały i fluorescencyjne) odbijają światło i czujnik nie może wykryć głównych źródeł światła.

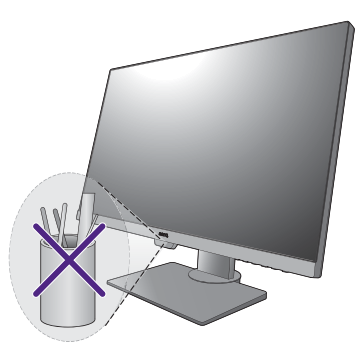

#### Połączenie MST

- 
- Funkcja MST nie działa.
- Upewnij się, że wybrana jest wartość **WLĄCZONY** dla opcji **System** > **MST**.
- Upewnij się, że karta graficzna w komputerze obsługuje funkcję DP 1.4 dla MST.
- Zgodność każdego komputera różni się w zależności od sprzętu i/lub oprogramowania. Aby upewnić się, że dany system obsługuje funkcję MST, może być konieczne sprawdzenie wszystkich przewodów, specyfikacji i ustawień. W przypadku komputera Mac, spróbuj z systemem Windows. Funkcja MST jest dostępna w systemie operacyjnym Mac OS tylko za pośrednictwem połączenia Thunderbolt.

#### Przełącznik KVM

Brak odpowiedzi po wyborze opcji **Przełącznik KVM** > **USB Upstream**.

Sprawdź połączenia przewodów oraz ustawienia menu w następującej kolejności.

- Sprawdź, czy odpowiedni przewód został prawidłowo podłączony do monitora i laptopa oraz drugiego źródła wideo. Zapoznaj się z "Podłączanie przewodów obrazu [komputera PC" na stronie 14](#page-13-0), aby uzyskać więcej informacji.
- Sprawdź, czy w menu **Przełącznik KVM** > **Wejście wideo** zostało wybrane źródło wejścia dla drugiego wejścia wideo.

#### Połączenie USB-C™

Laptop z połączeniem USB-C™ nie przesyła sygnału wideo ani audio.

Sprawdź połączenia przewodów oraz ustawienia menu w następującej kolejności.

- Sprawdź, czy przewód USB-C™ został prawidłowo podłączony do monitora i laptopa. Zapoznaj się z "Podłączanie przewodów obrazu komputera PC" na stronie [14](#page-13-0), aby uzyskać więcej informacji.
- Sprawdź, czy jako źródło wejścia została wybrana opcja **USB-C** lub **Wyśw.** > **Wejście**.

#### <span id="page-59-0"></span>Potrzebujesz więcej pomocy?

Jeśli problemy nie zostaną rozwiązane po wypróbowaniu metod zawartych w tym podręczniku, skontaktuj się ze sprzedawcą lub odwiedź lokalną stronę w witrynie [www.BenQ.com,](www.BenQ.com) aby uzyskać więcej wsparcie lub kontakt z lokalnym działem obsługi klienta.